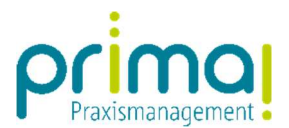

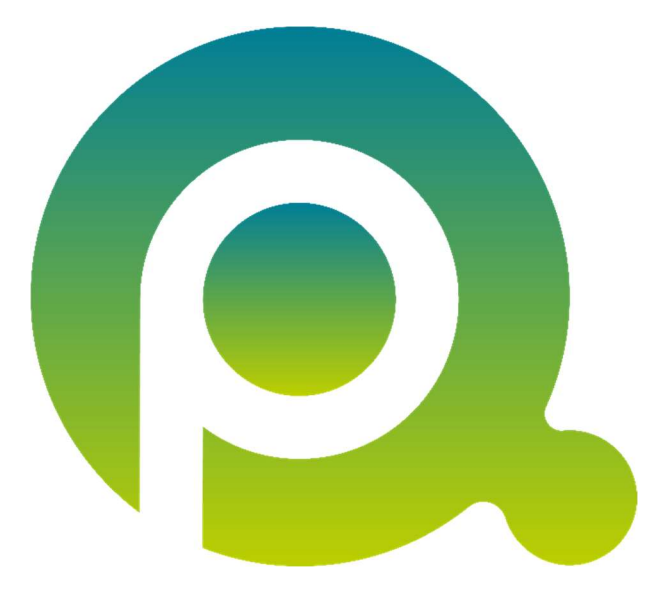

ı

## Anleitung: Programmbedienung

In dieser Anleitung zeigen wir Ihnen die wichtigsten Informationen zur Programmbedienung in der Praxismanagementsoftware prima!.

Zum Zwecke der besseren Lesbarkeit verzichten wir teilweise auf geschlechtsspezifische Formulierungen, bspw. Benutzer/innen. Sämtliche Rollenbezeichnungen gelten im Sinne der Gleichbehandlung grundsätzlich für alle Geschlechter.

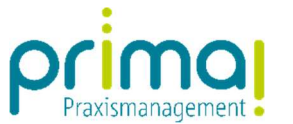

Der Aufruf von Programmfunktionen erfolgt in der Praxismanagementsoftware über die Menüleiste.

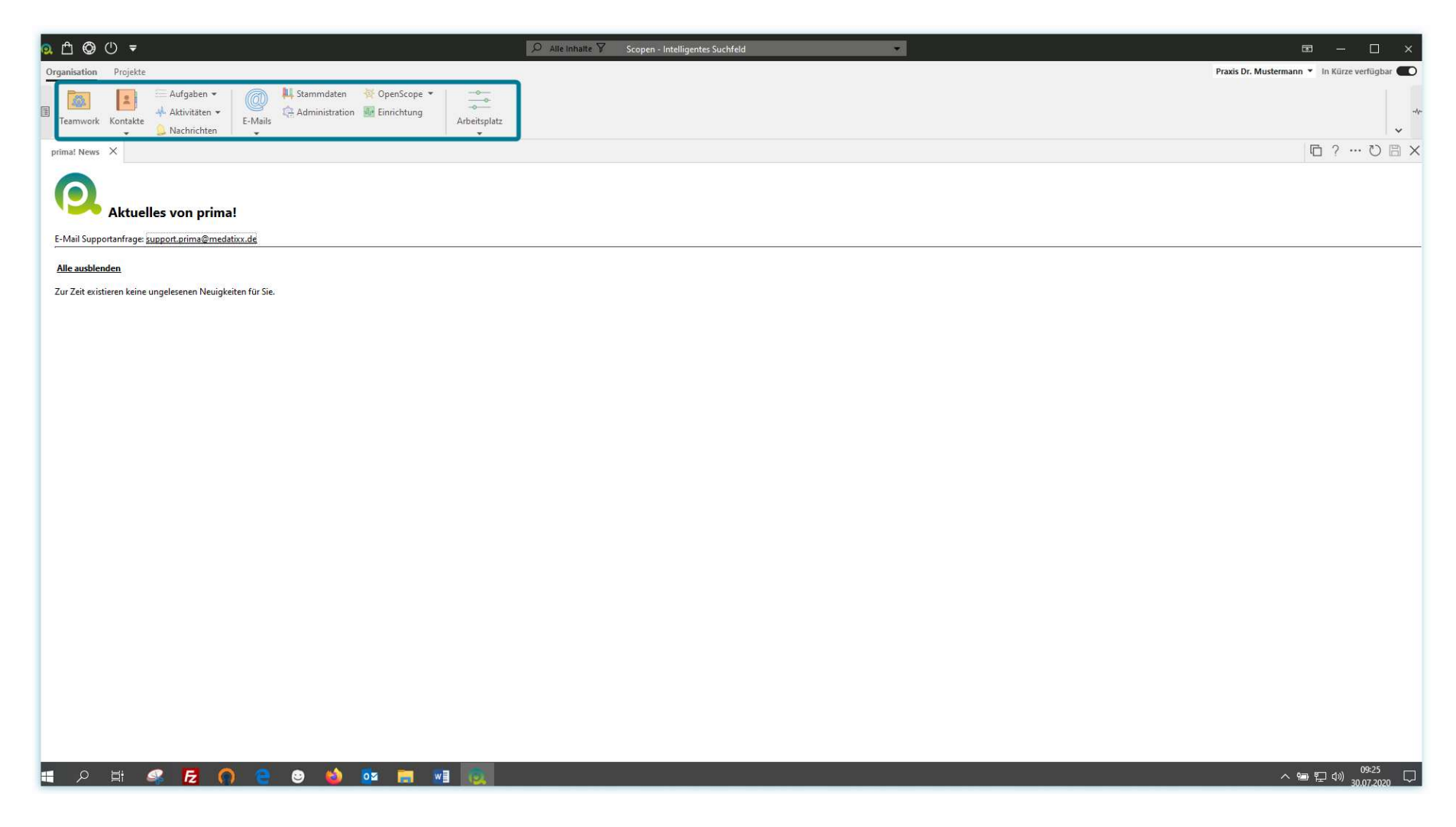

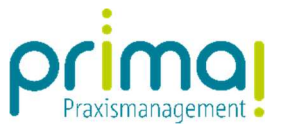

In unserem Beispiel wählen wir die Hauptfunktion Kontakte.

ı

Anhand dieser zeigen wir Ihnen die wichtigsten Grundfunktionen zur Programmbedienung.

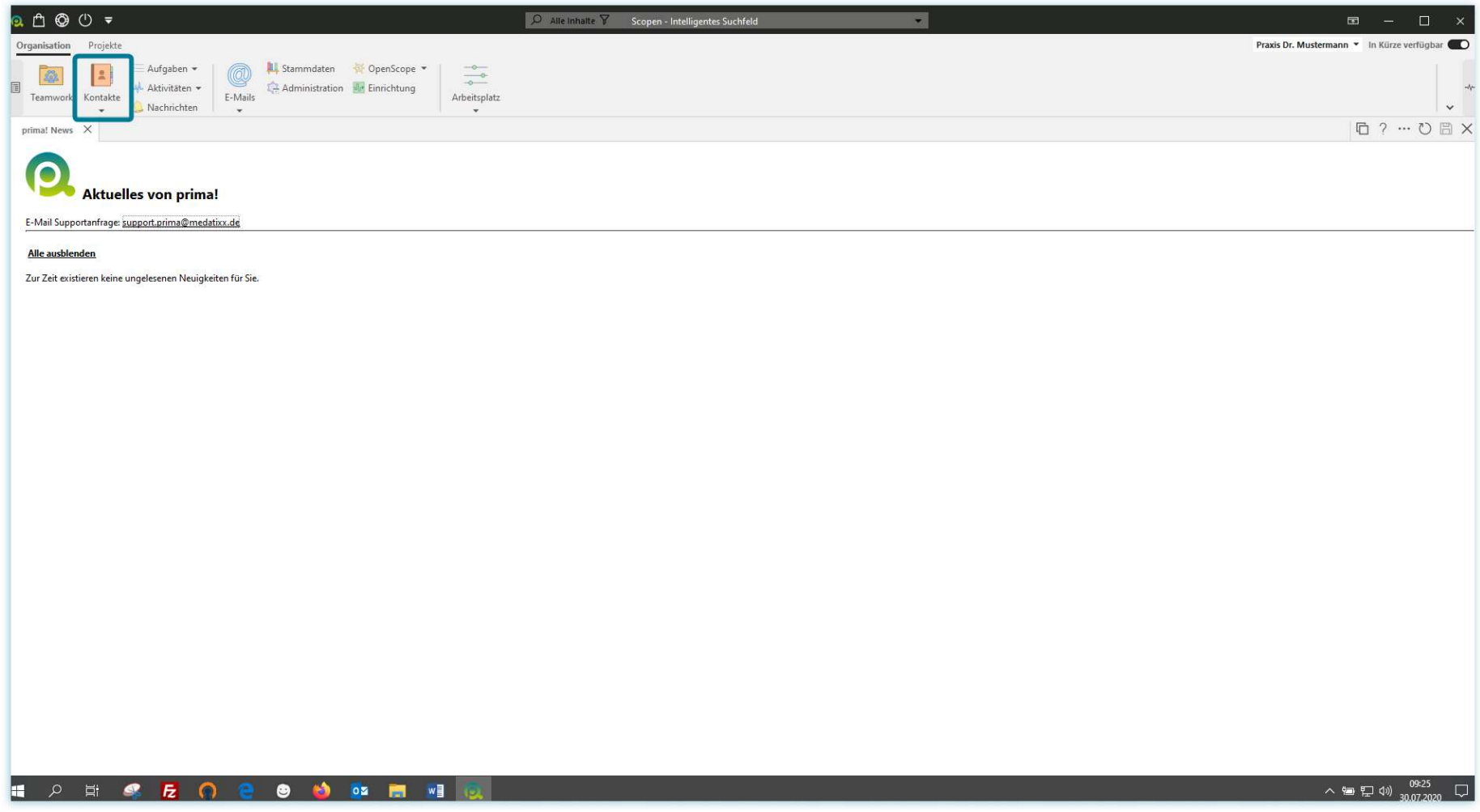

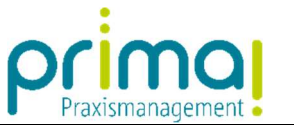

Mit einem Klick auf Kontakte sehen Sie die Programmbereiche Alle Kontakte, Personen und Gesellschaften.

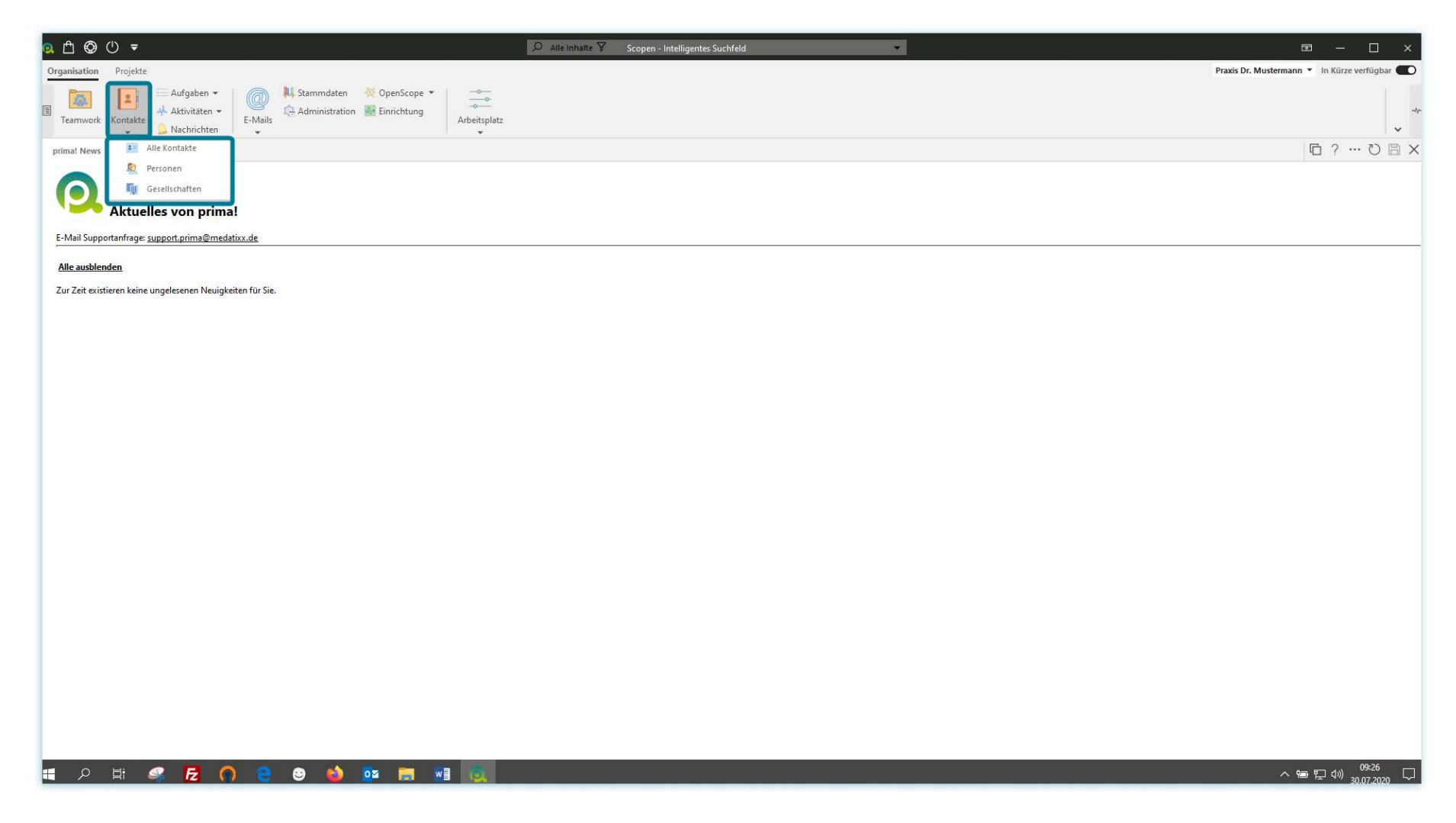

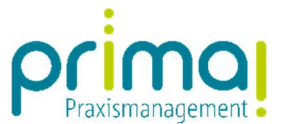

Klicken Sie auf Gesellschaften, um diesen Programmbereich aufzurufen.

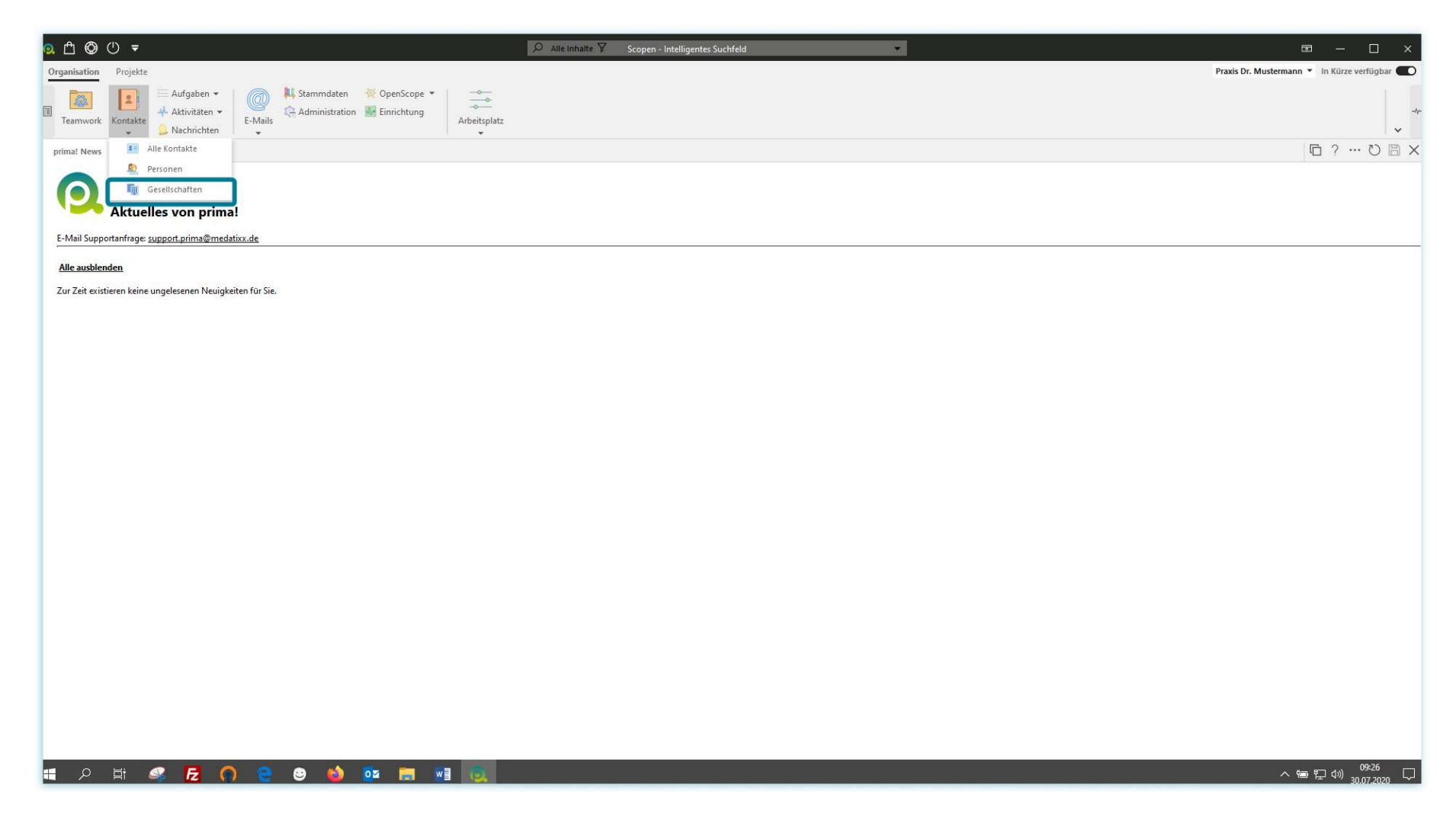

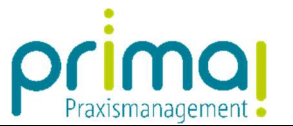

Im Aktionsbereich der Praxismanagementsoftware wird daraufhin eine Übersichtsliste mit allen bereits erfassten Daten dargestellt.

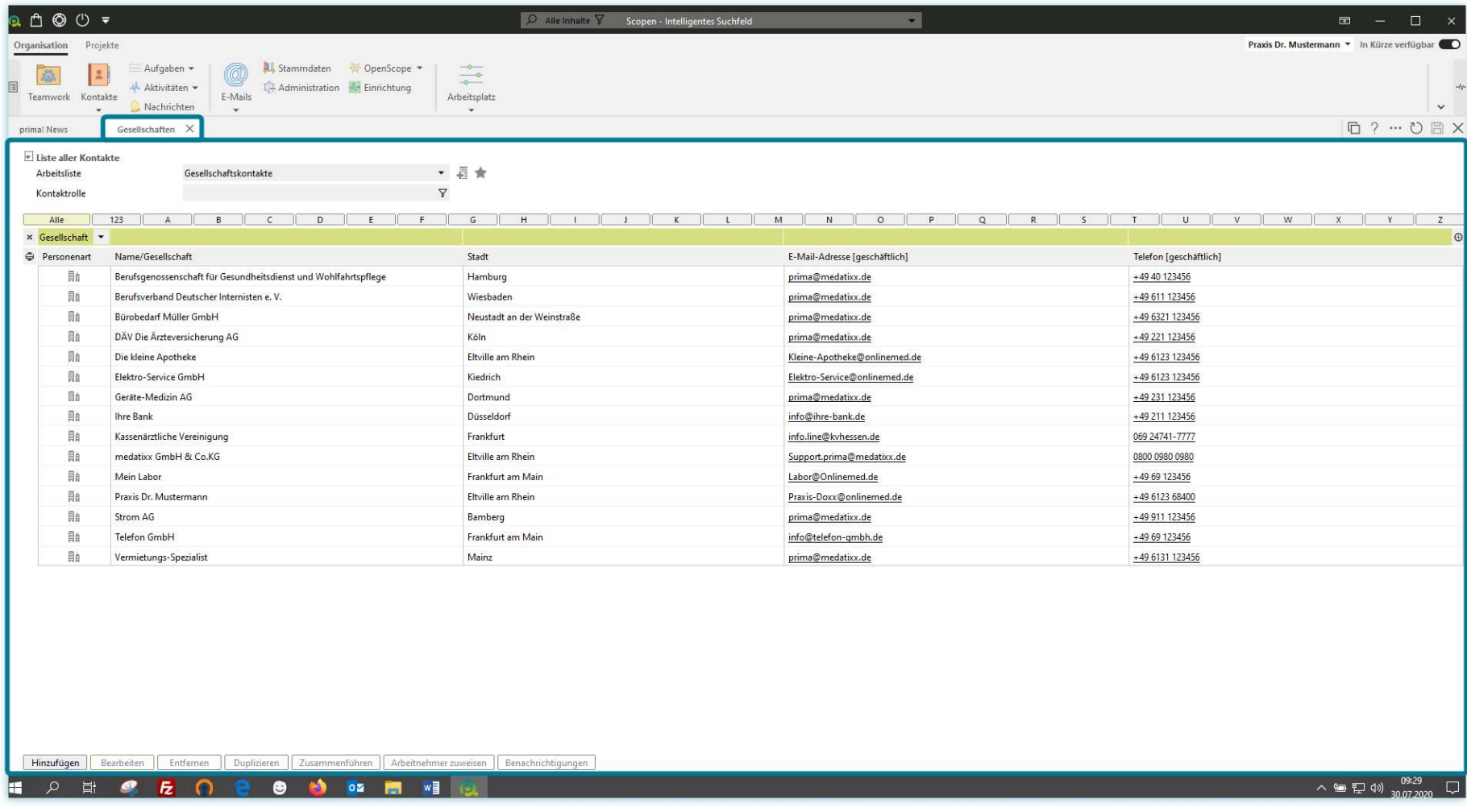

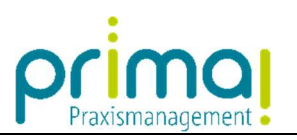

In der grün hinterlegten Zeile, haben Sie die Möglichkeit nach verschiedenen Kriterien zu filtern.

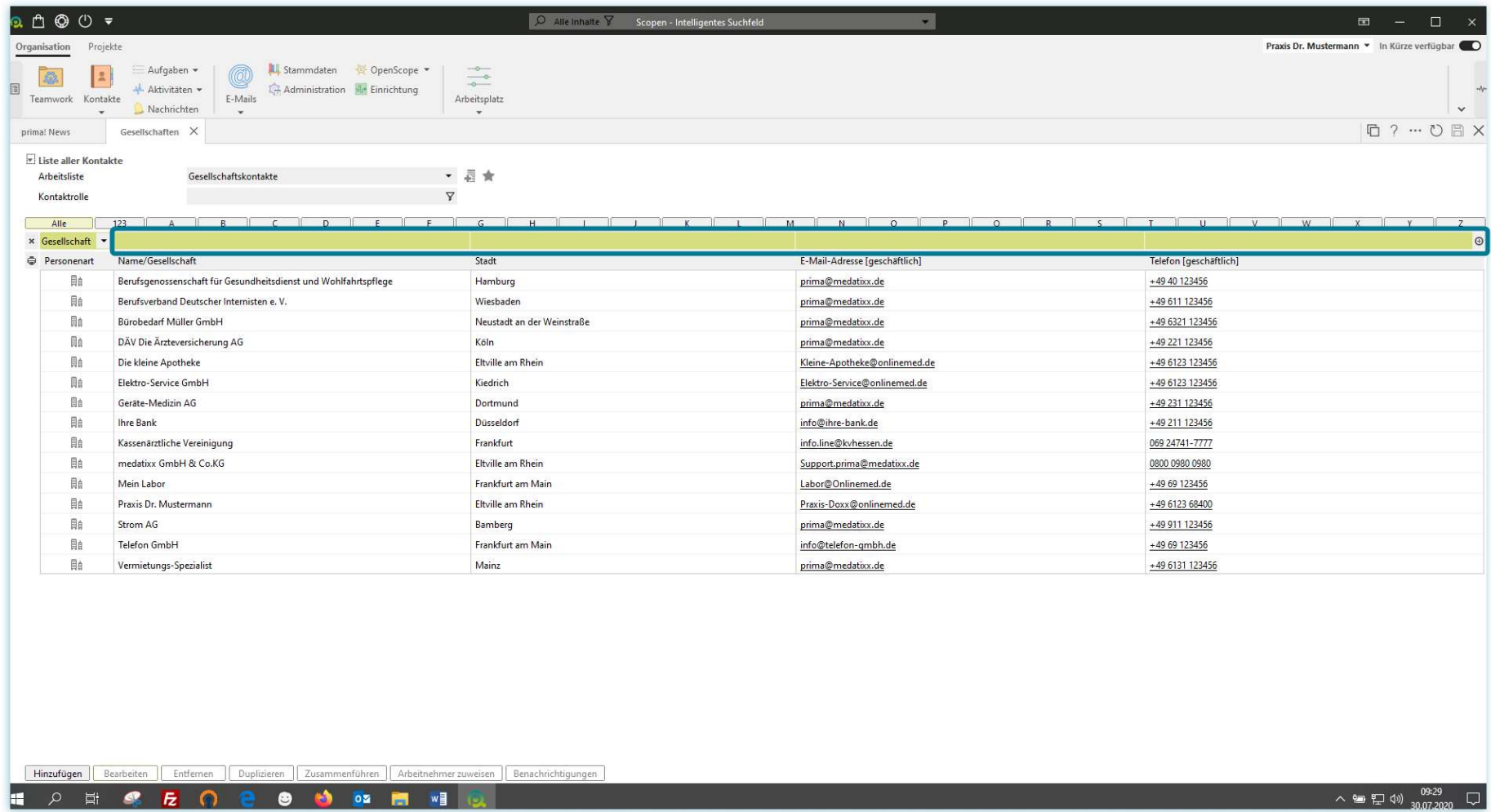

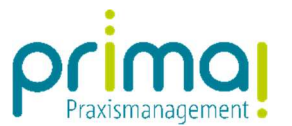

In der **Eingabezeile** über jeder Spalte können Sie einen Suchbegriff eingeben. Durch die Eingabe werden alle Daten angezeigt, in denen der entsprechende Suchbegriff vorkommt.

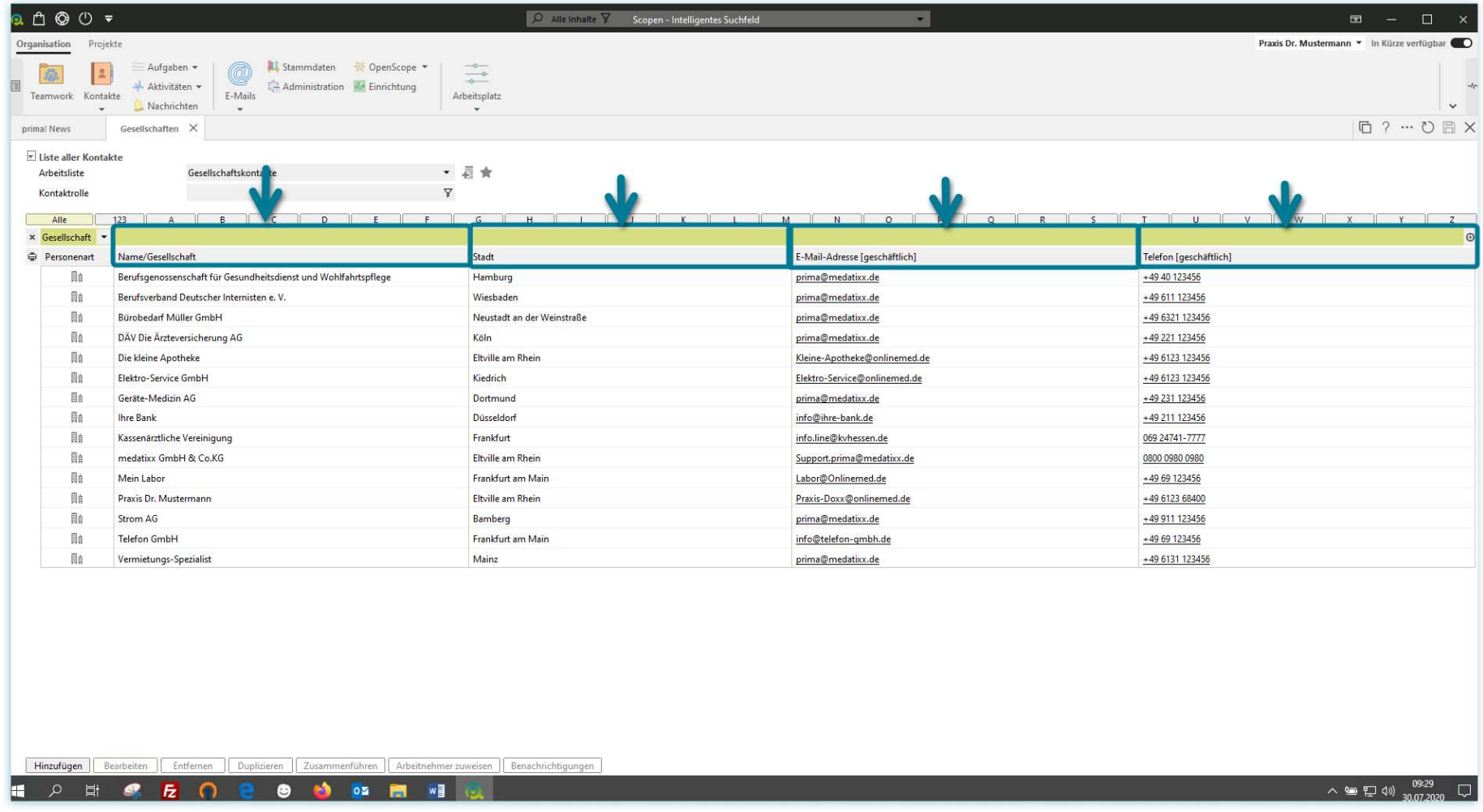

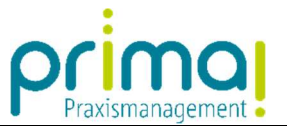

So wird beispielsweise durch die Eingabe eines Suchbegriffs in der Spalte **Name/Gesellschaft** nur der Gesellschaftsname durchsucht. In unserem Fall suchen wir nach "Beruf"

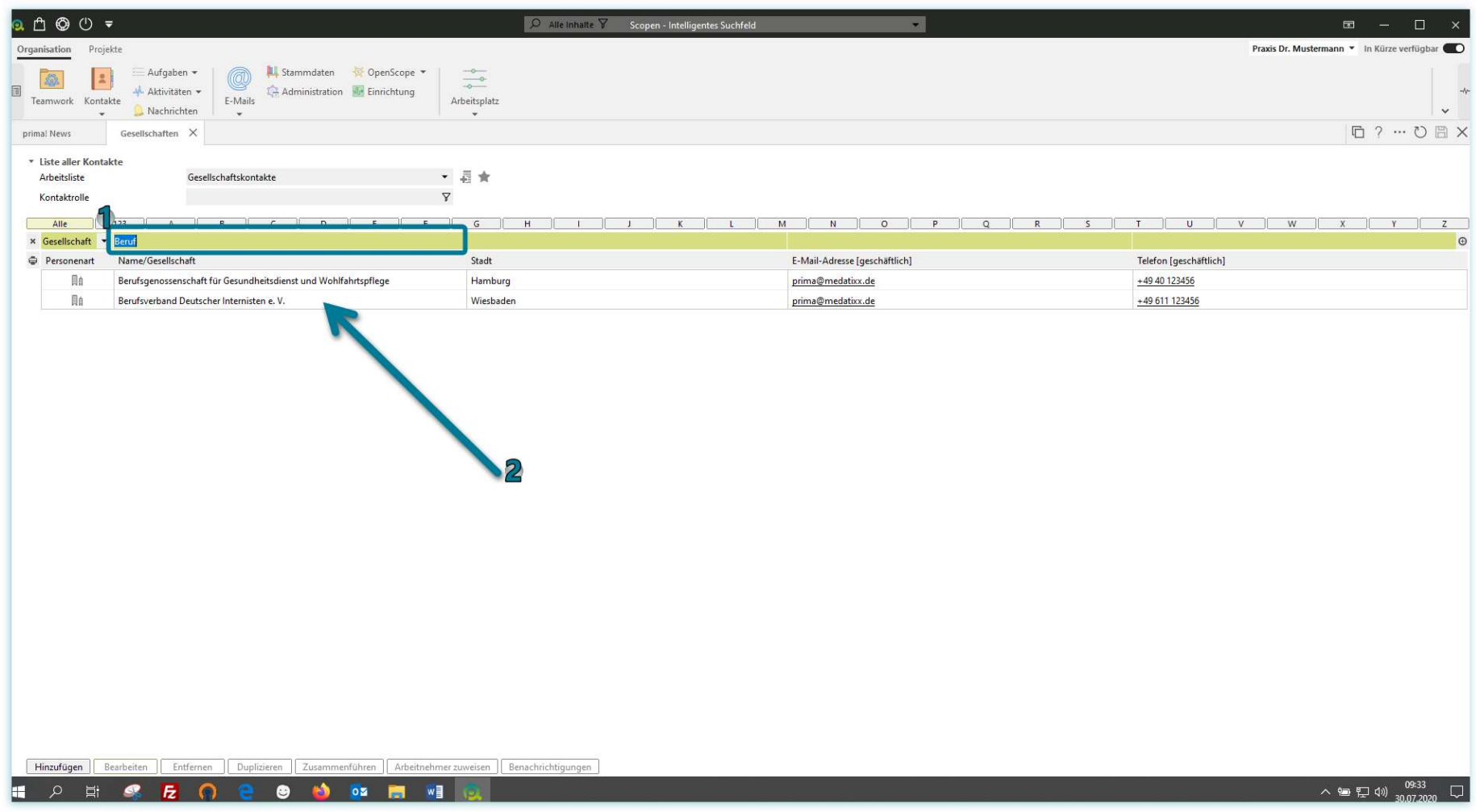

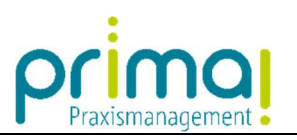

Wenn Sie den Suchtext entfernen, werden wieder alle vorhandenen Daten angezeigt.

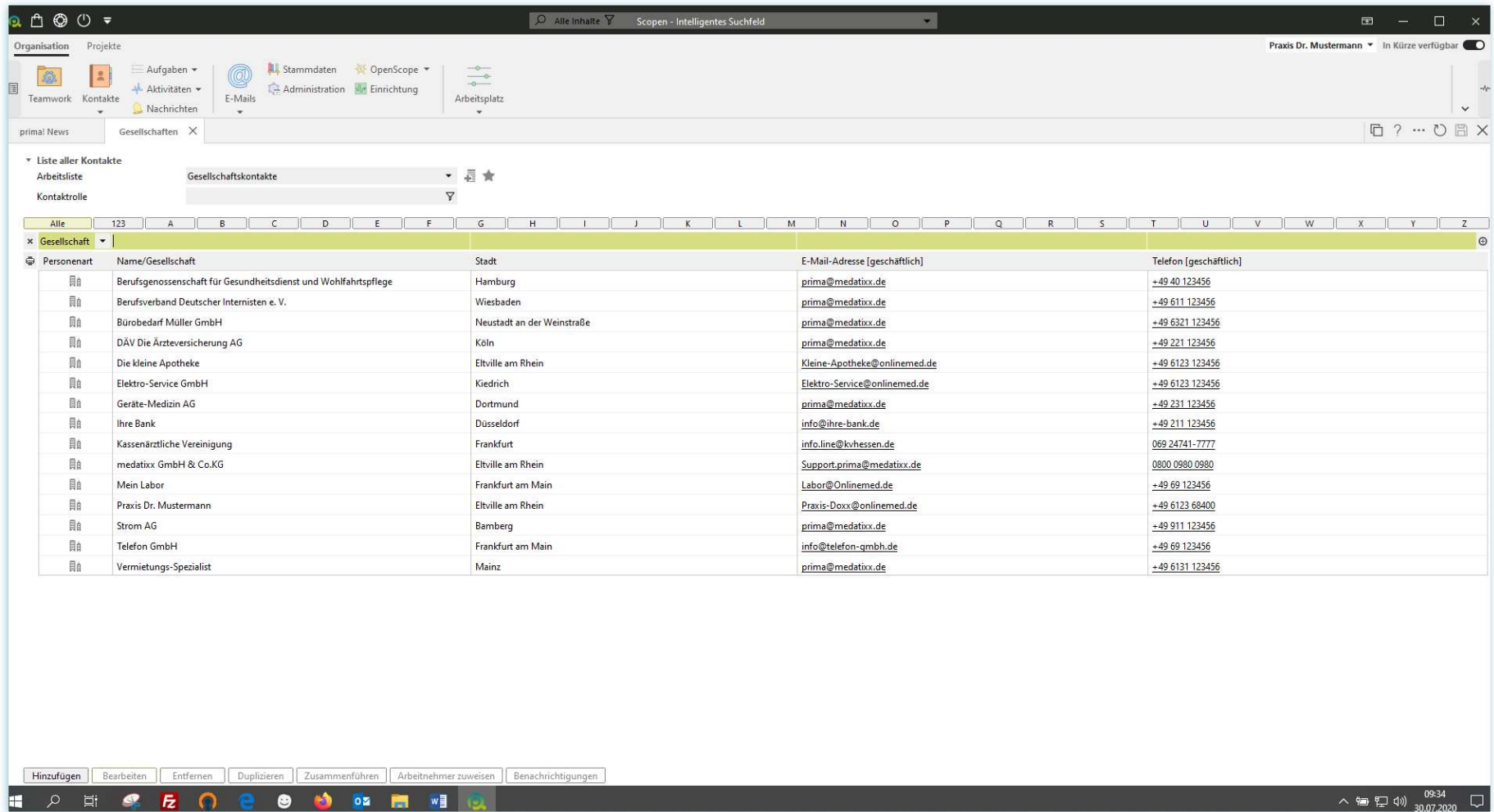

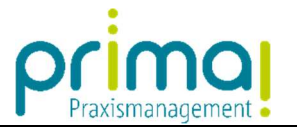

Am unteren Bildschirmrand des Aktionsbereichs finden Sie mehrere Schaltflächen.

ı

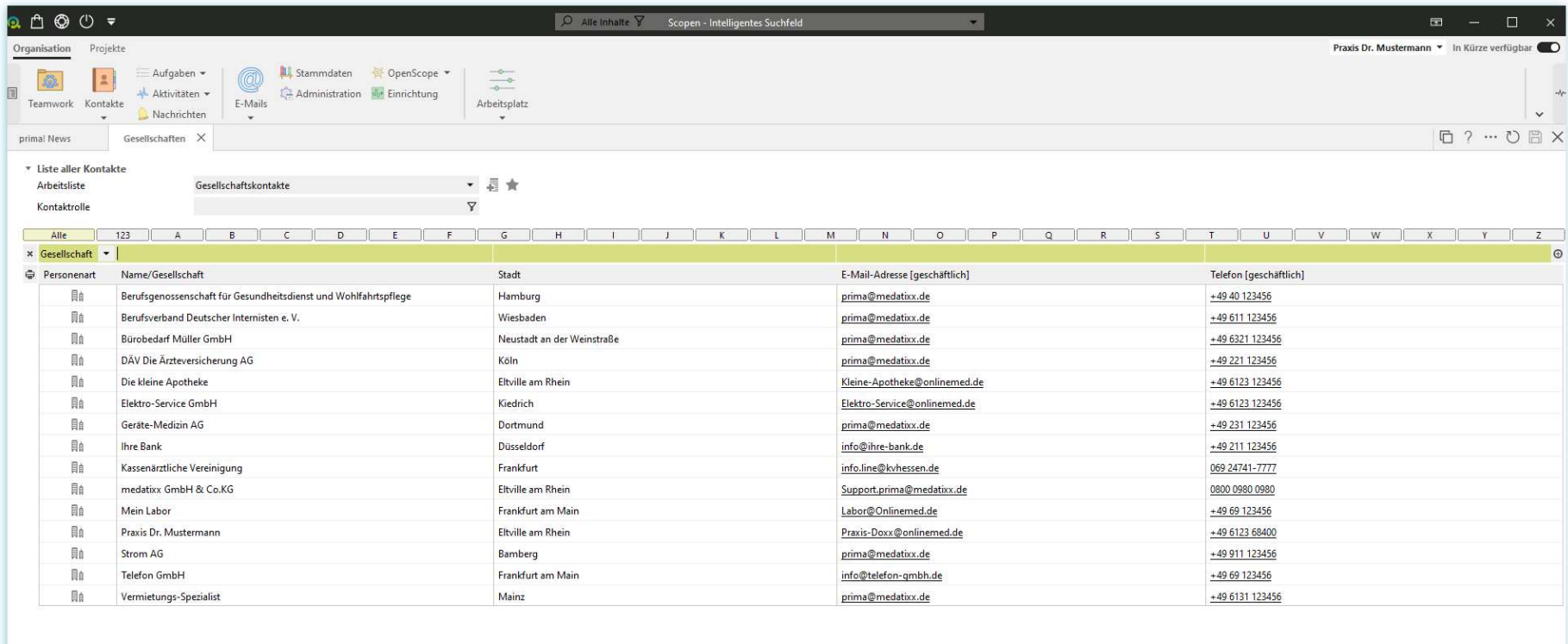

Hinzufügen | Bearbeiten | Entfernen | Duplizieren | Zusammenführen | Arbeitnehmer zuweisen | Benachrichtigungen

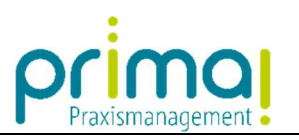

## Inaktive Schaltflächen werden ausgegraut dargestellt.

ı

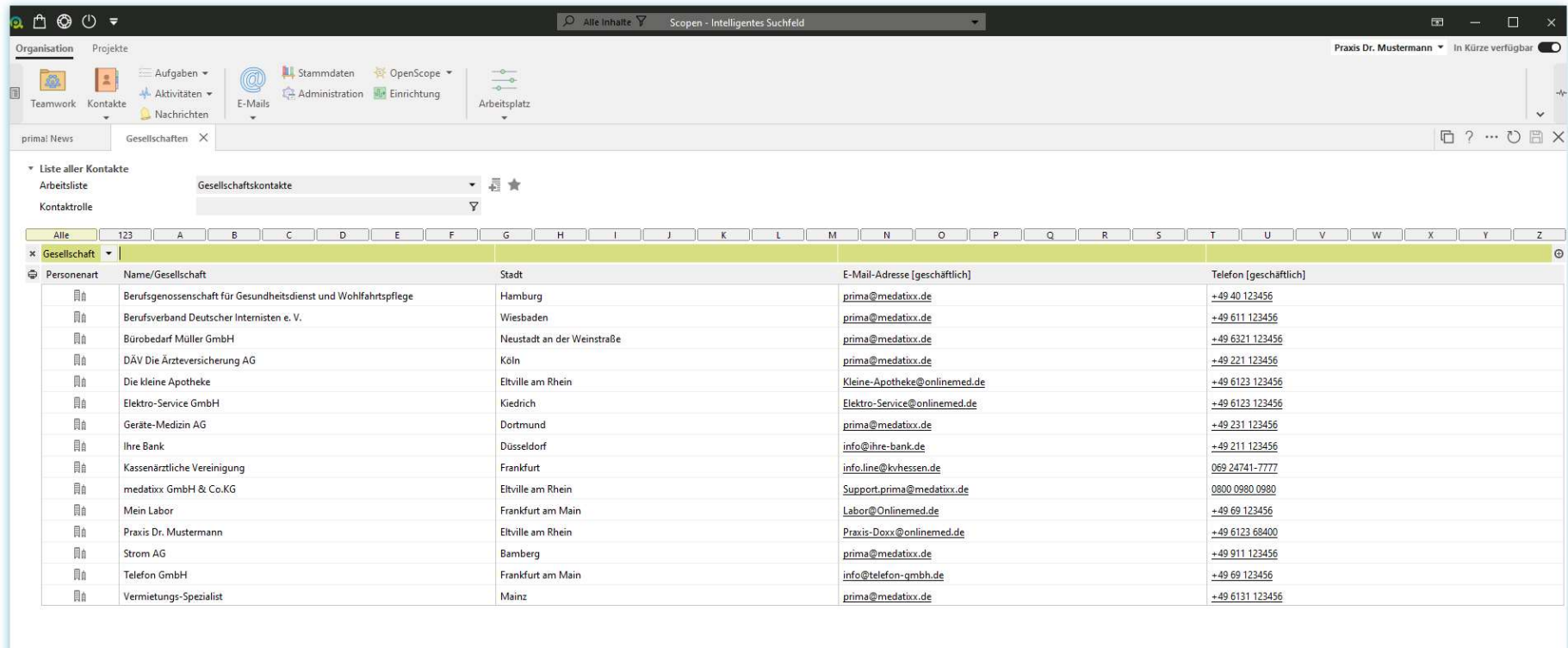

Hinzufügen Bearbeiten | Entfernen | Duplizieren | Zusammenführen | Arbeitnehmer zuweisen | Benachricht

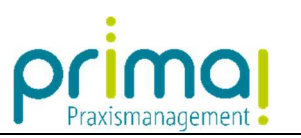

Durch das markieren eines Datensatzes werden weitere Schaltflächen aktiv, die nun von Ihnen genutzt werden können.

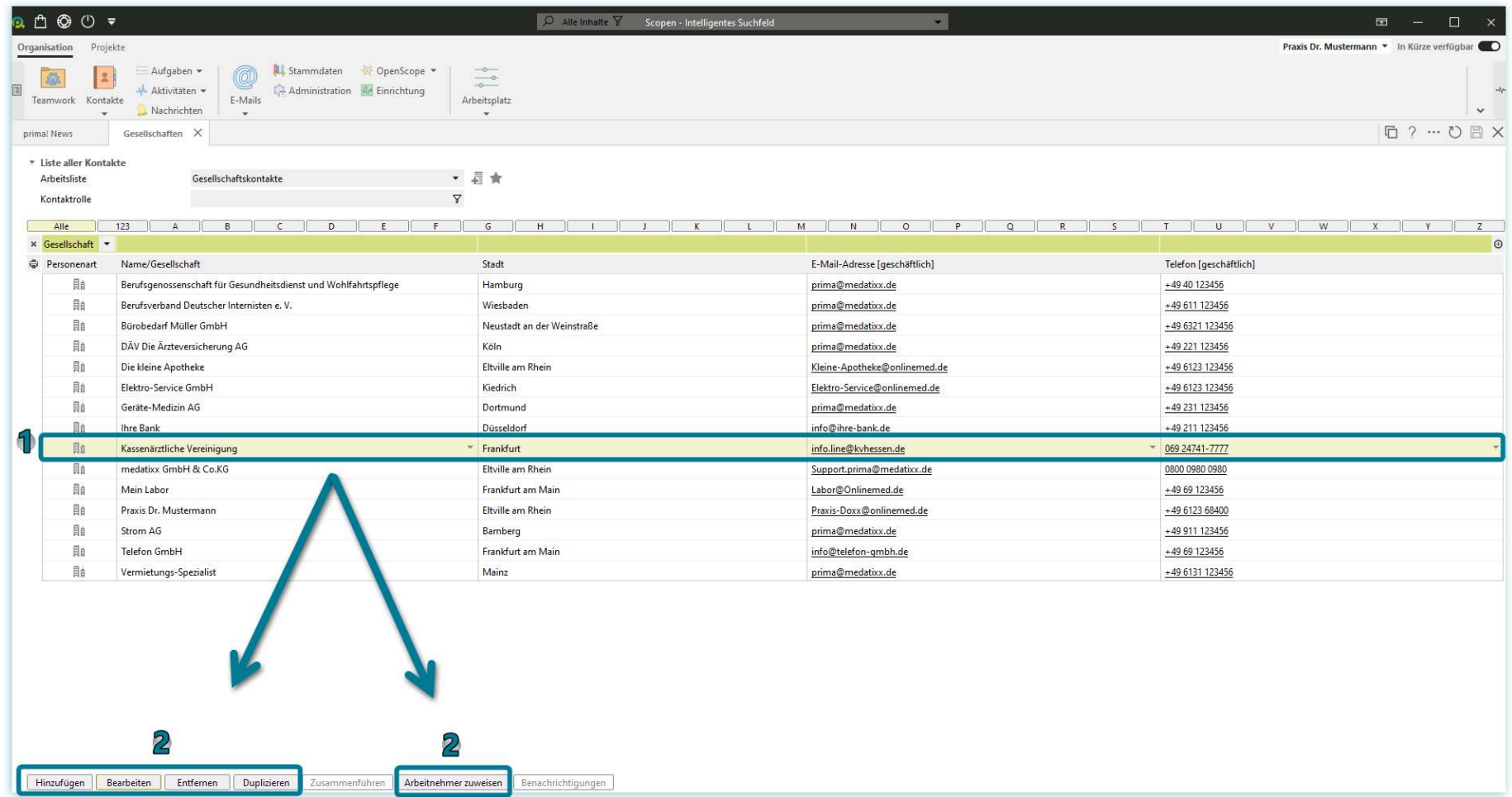

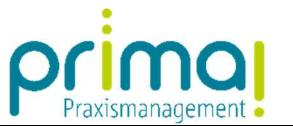

Über Hinzufügen erzeugen Sie einen neuen Eintrag. Mit Bearbeiten können Sie einen markierten Eintrag aufrufen. Entfernen löscht einen markierten Eintrag.

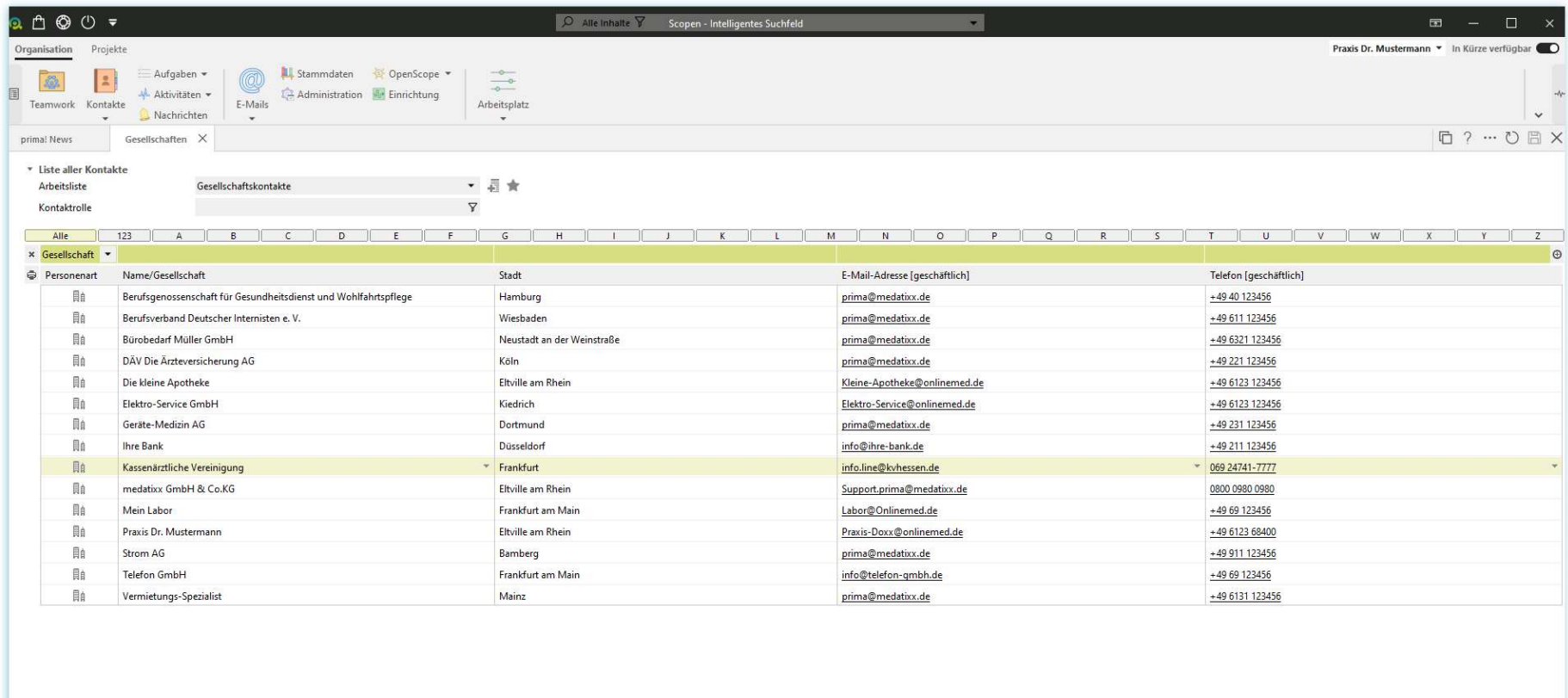

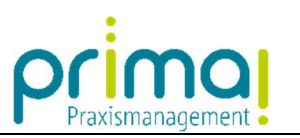

Den markierten Eintrag Kassenärztliche Vereinigung rufen wir nun mit einem Klick auf die Schaltfläche Bearbeiten auf.

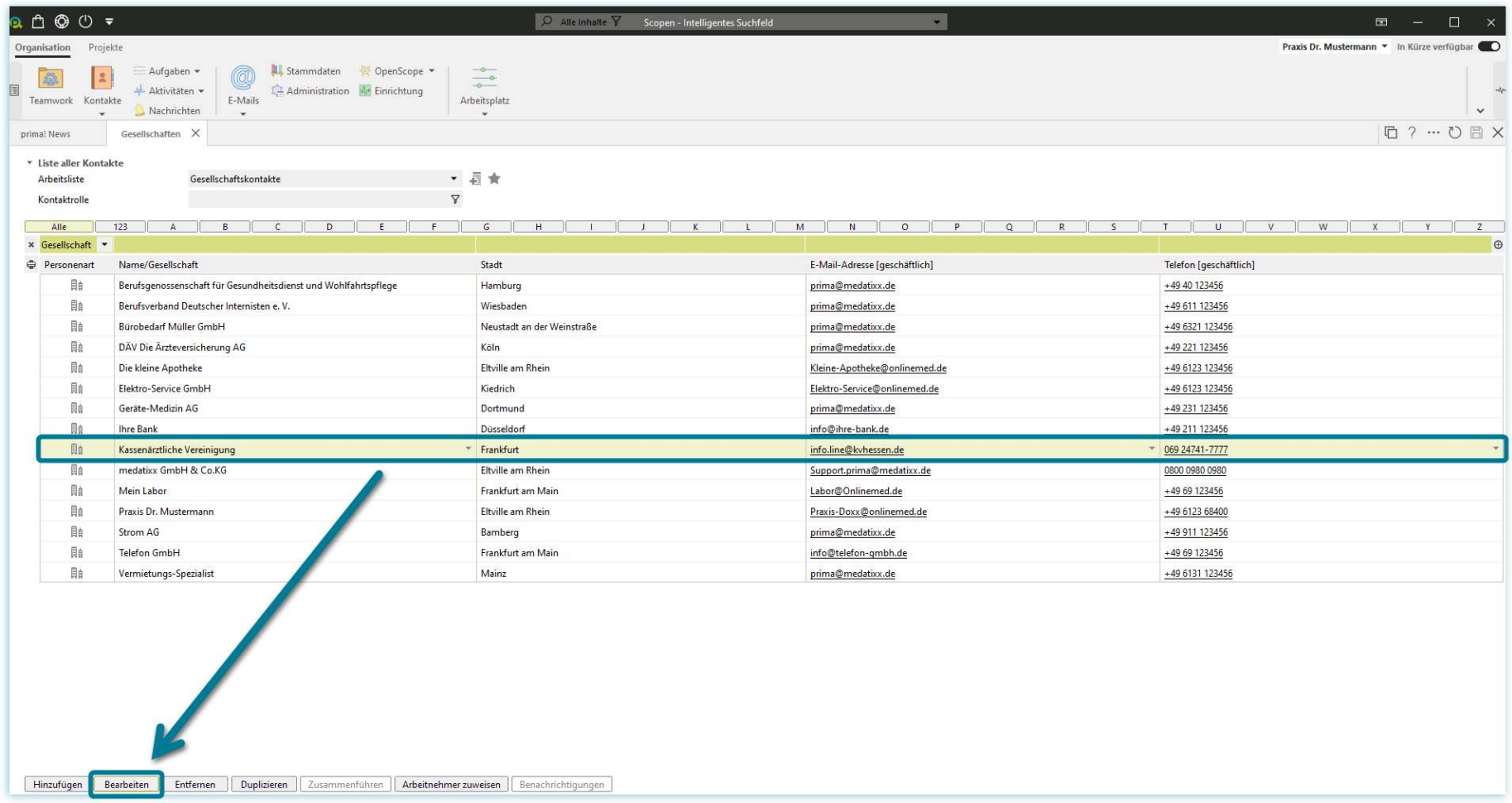

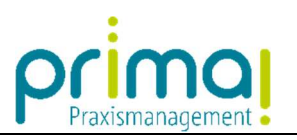

Im Anschluss daran werden alle Details des aufgerufenen Eintrags angezeigt.

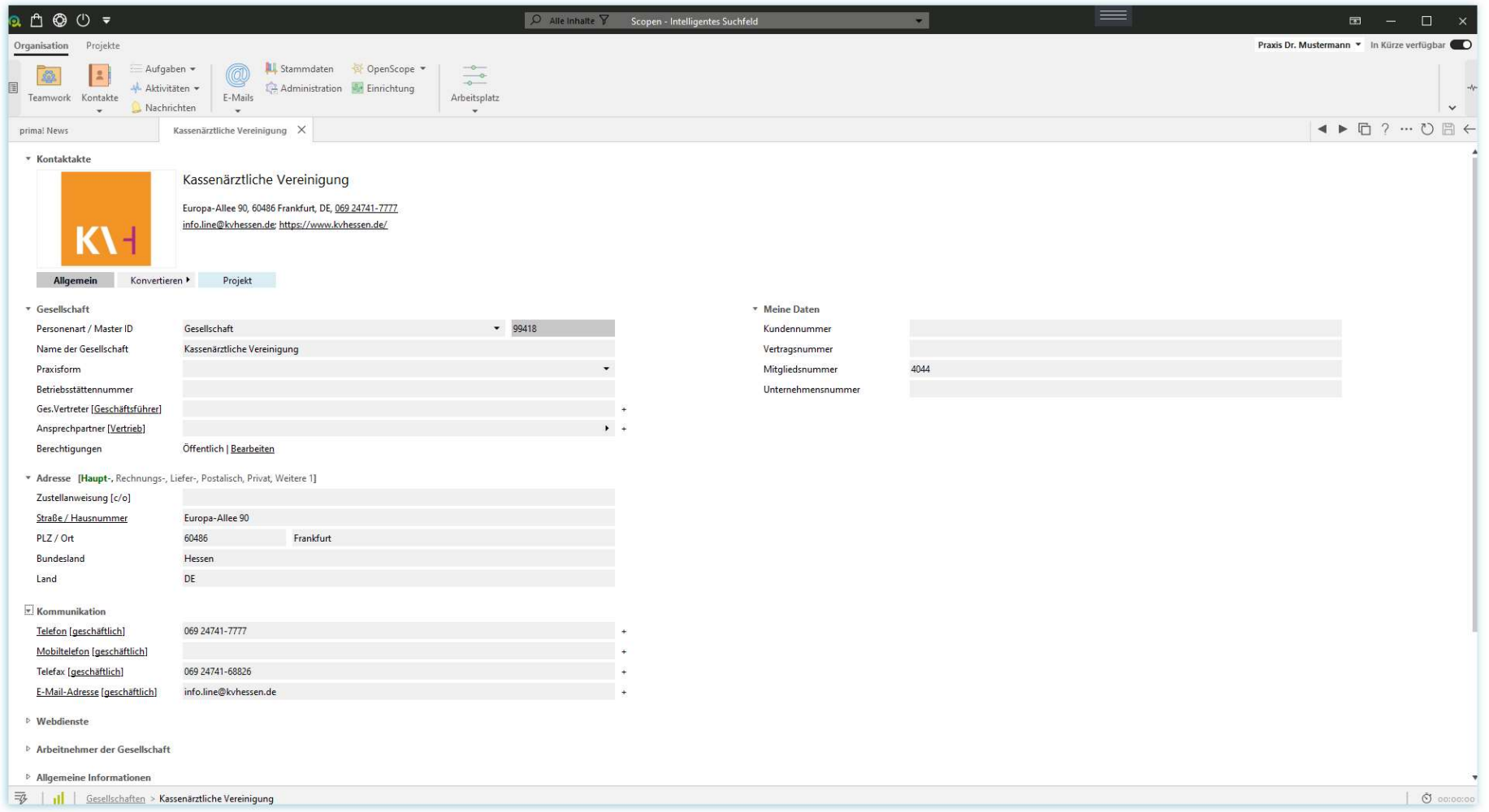

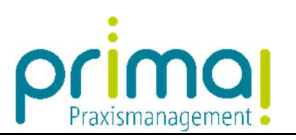

Die Informationen sind kategorisiert und werden in einzelnen Bereichen anschaulich dargestellt

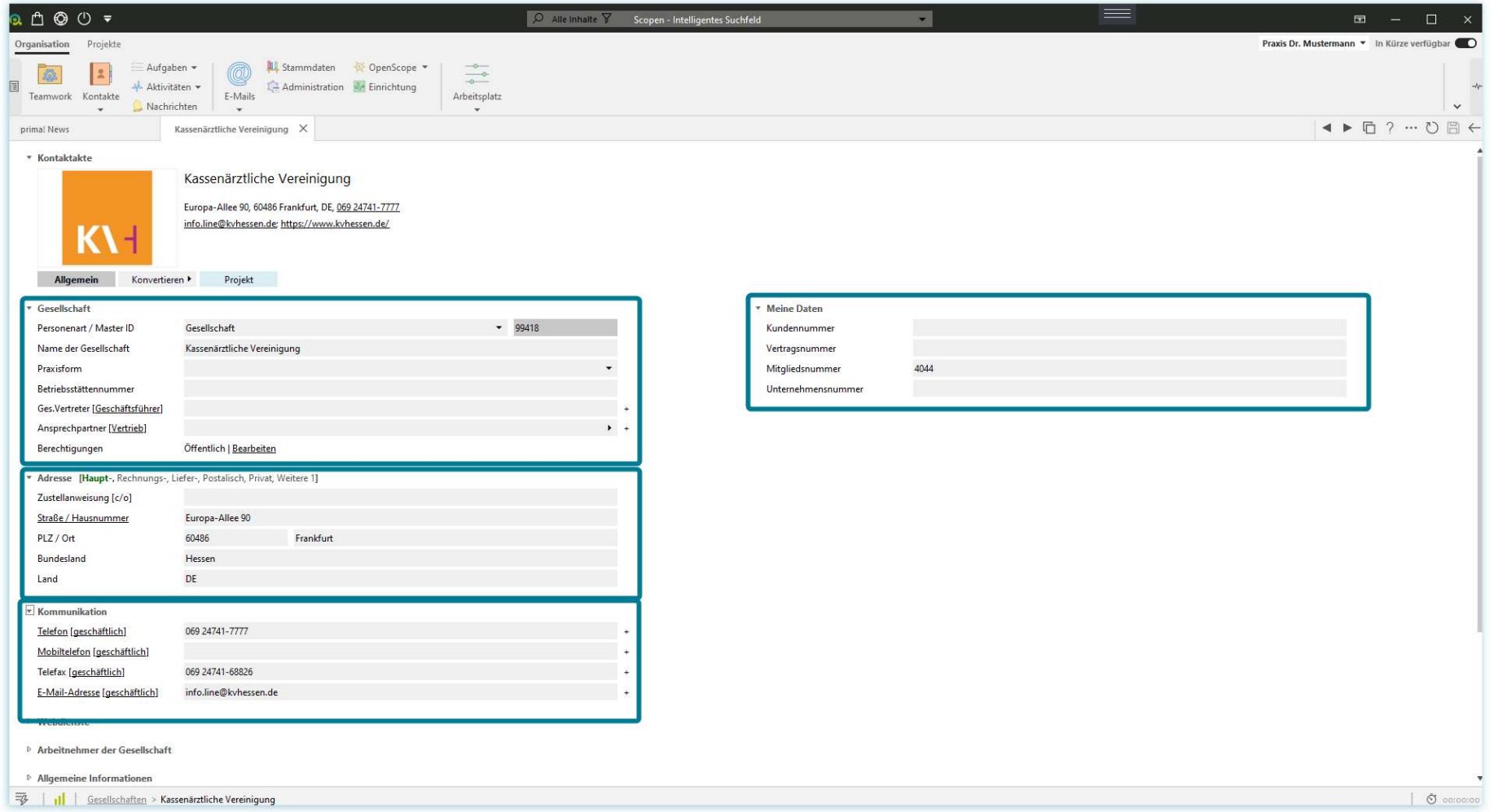

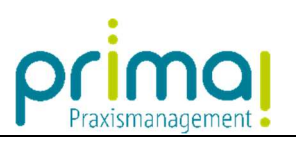

Straße und Ort befinden sich beispielsweise unter dem Abschnitt "Adresse".

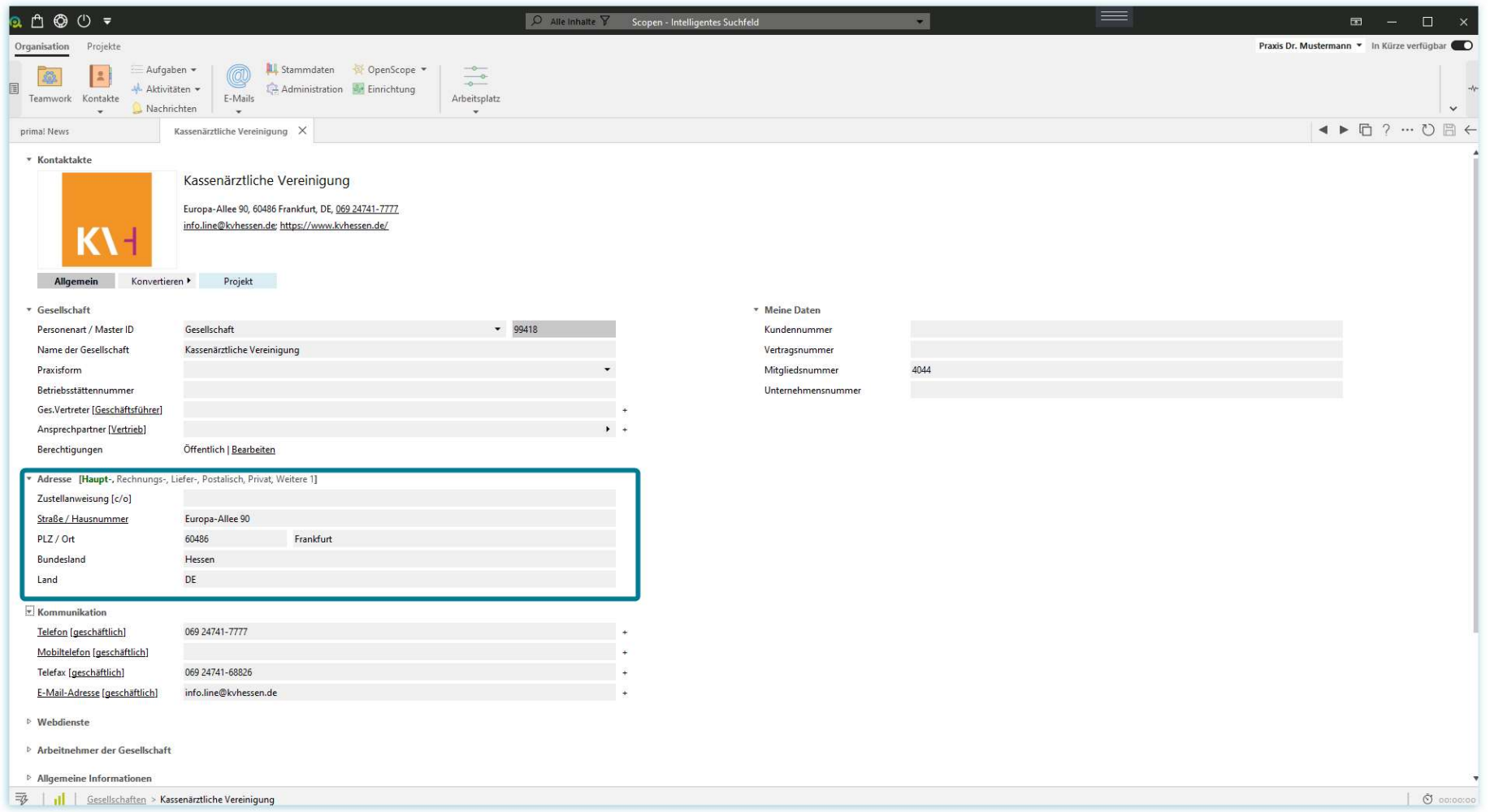

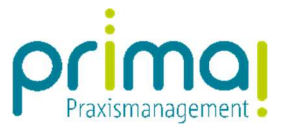

Vor jedem Abschnitt befindet sich ein kleines Dreieck.

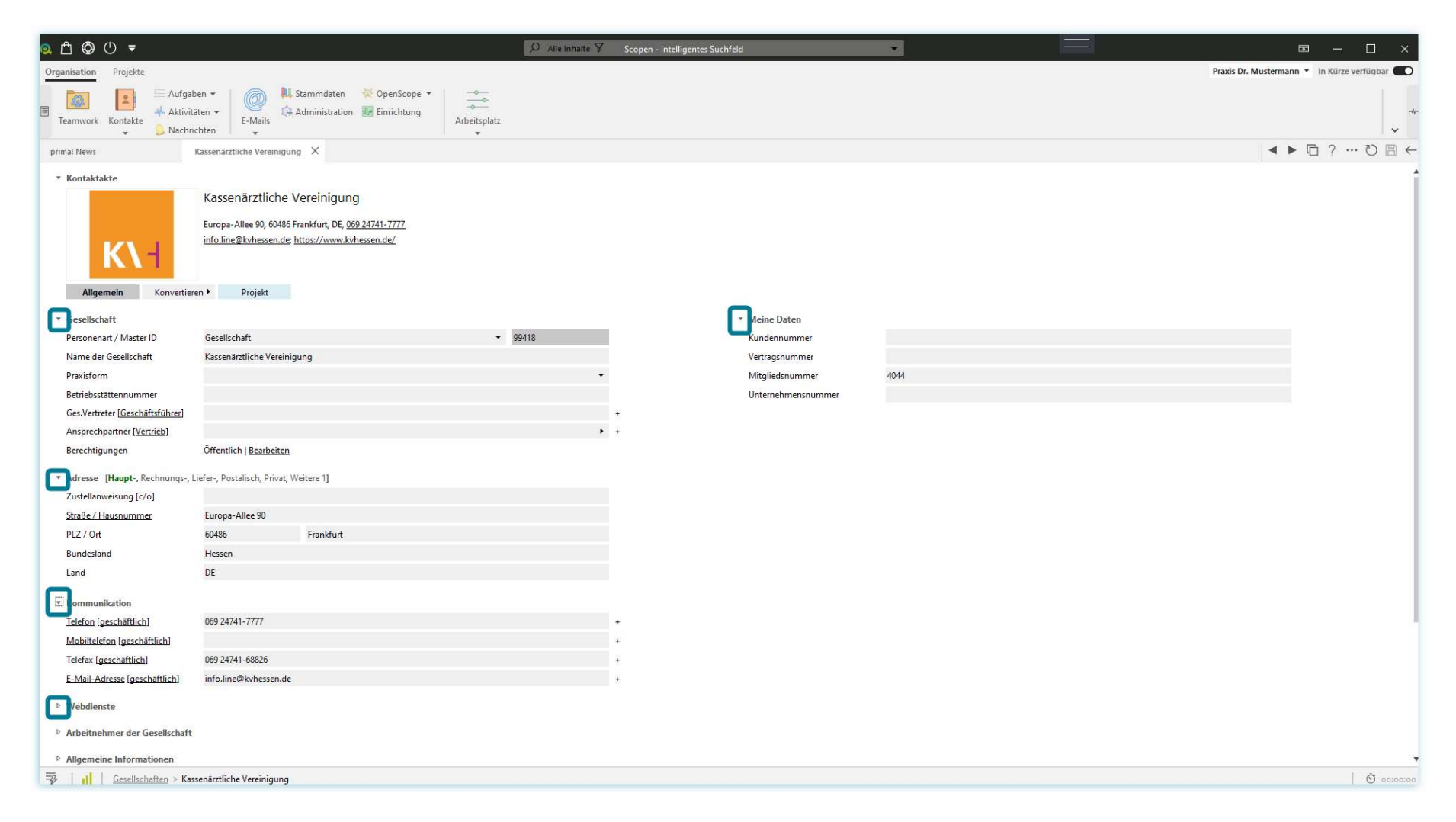

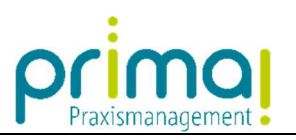

Mit einem Klick auf dieses Dreieck können Sie den jeweiligen Bereich schließen…

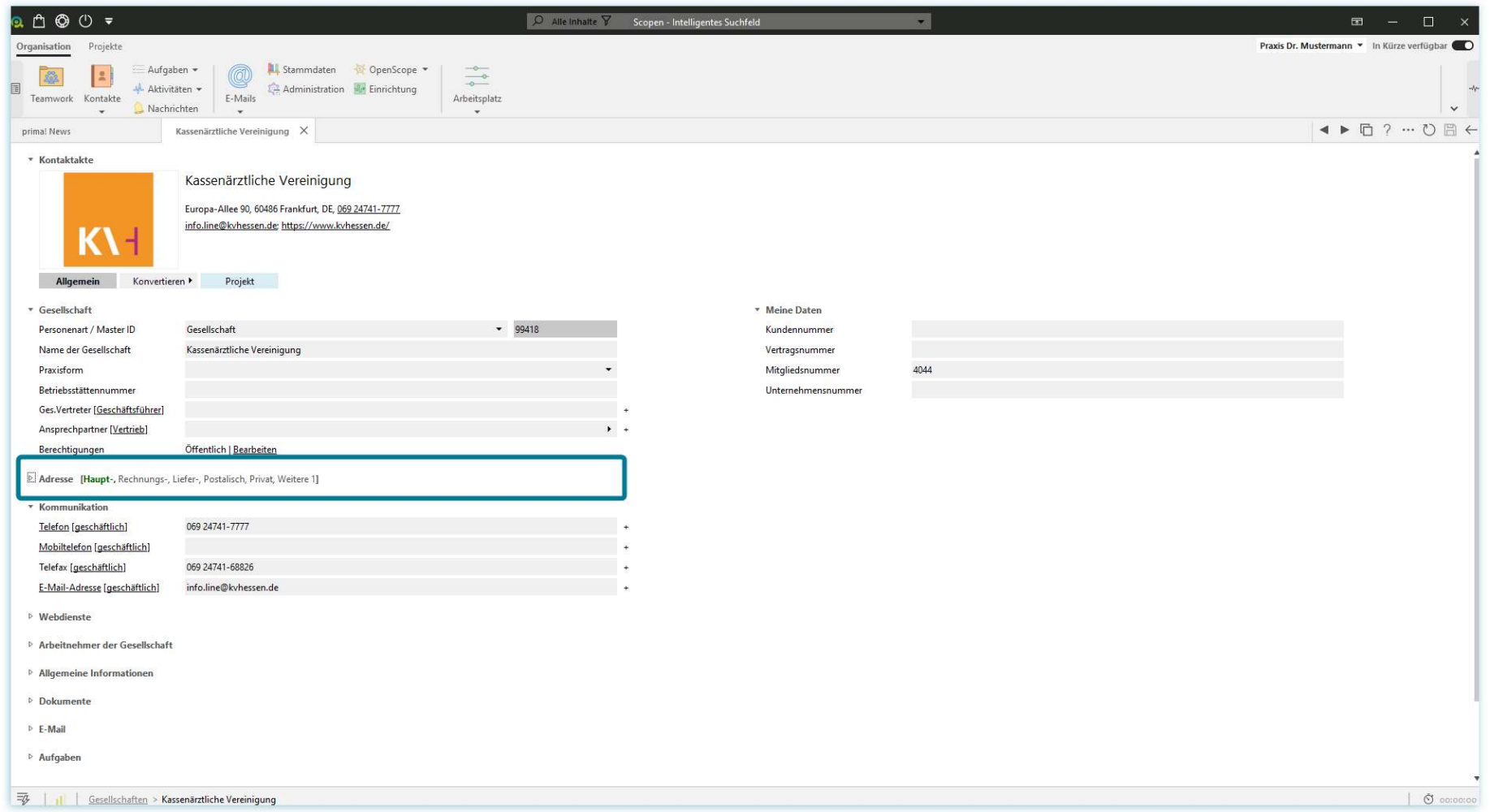

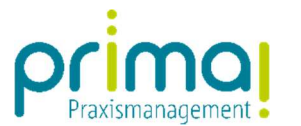

## …und auch wieder öffnen.

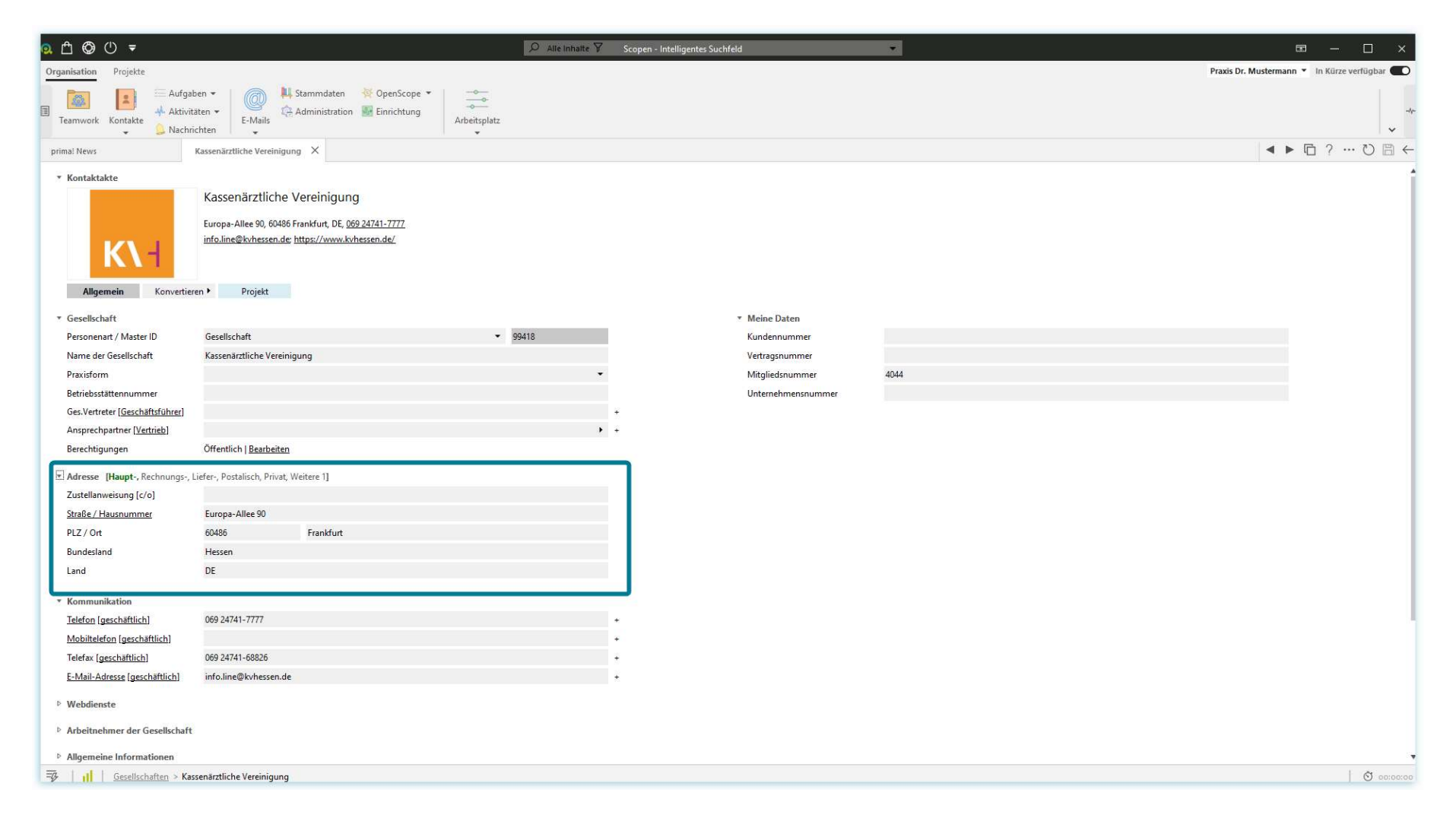

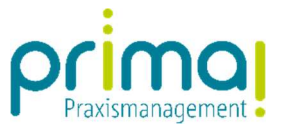

In den Datenfeldern unter den Abschnitten tätigen Sie Ihre Eingaben.

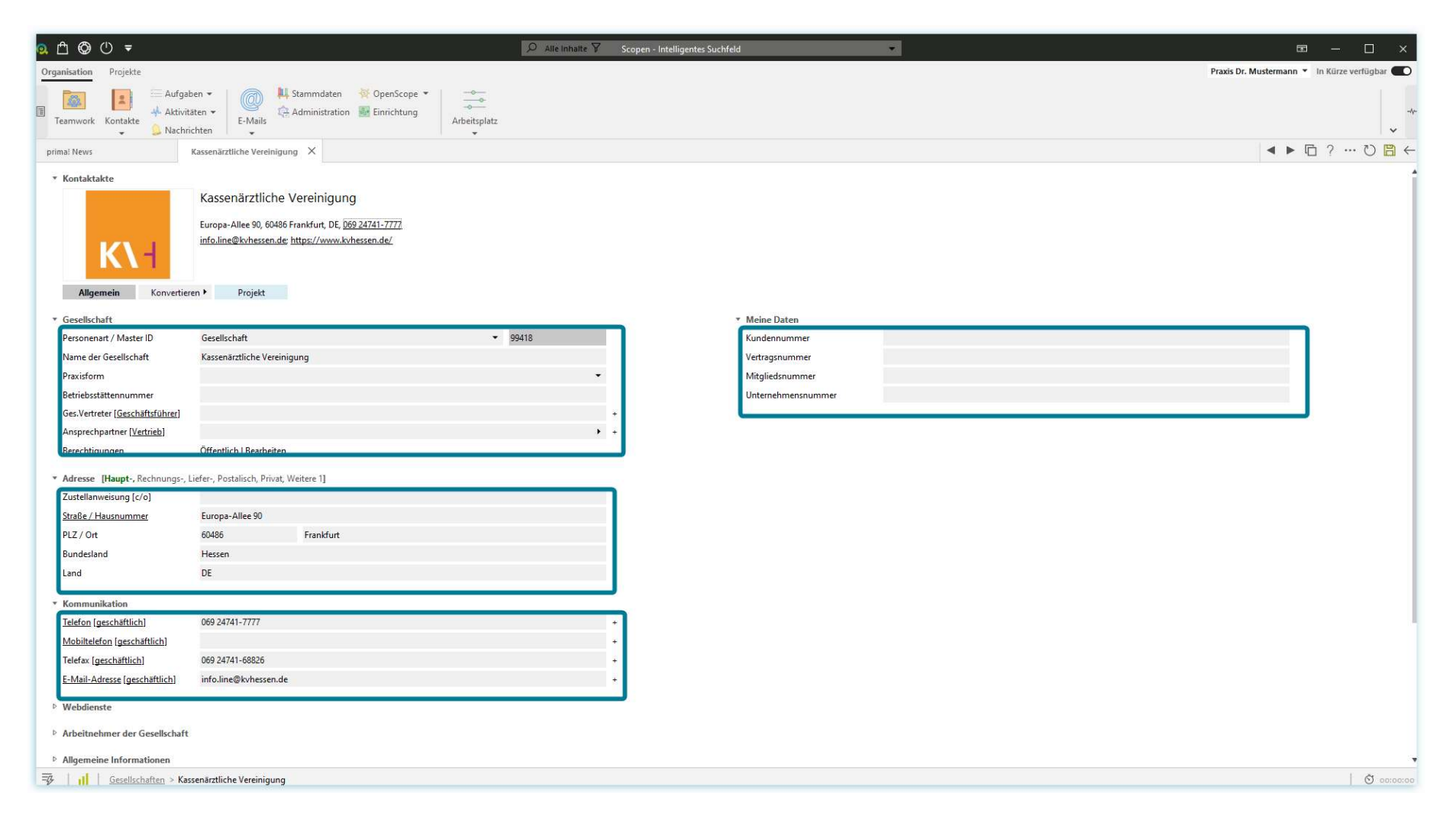

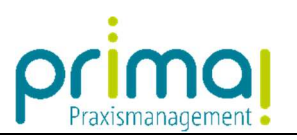

In unserem Beispiel tragen wir die Mitgliedsnummer im Abschnitt Meine Daten ein.

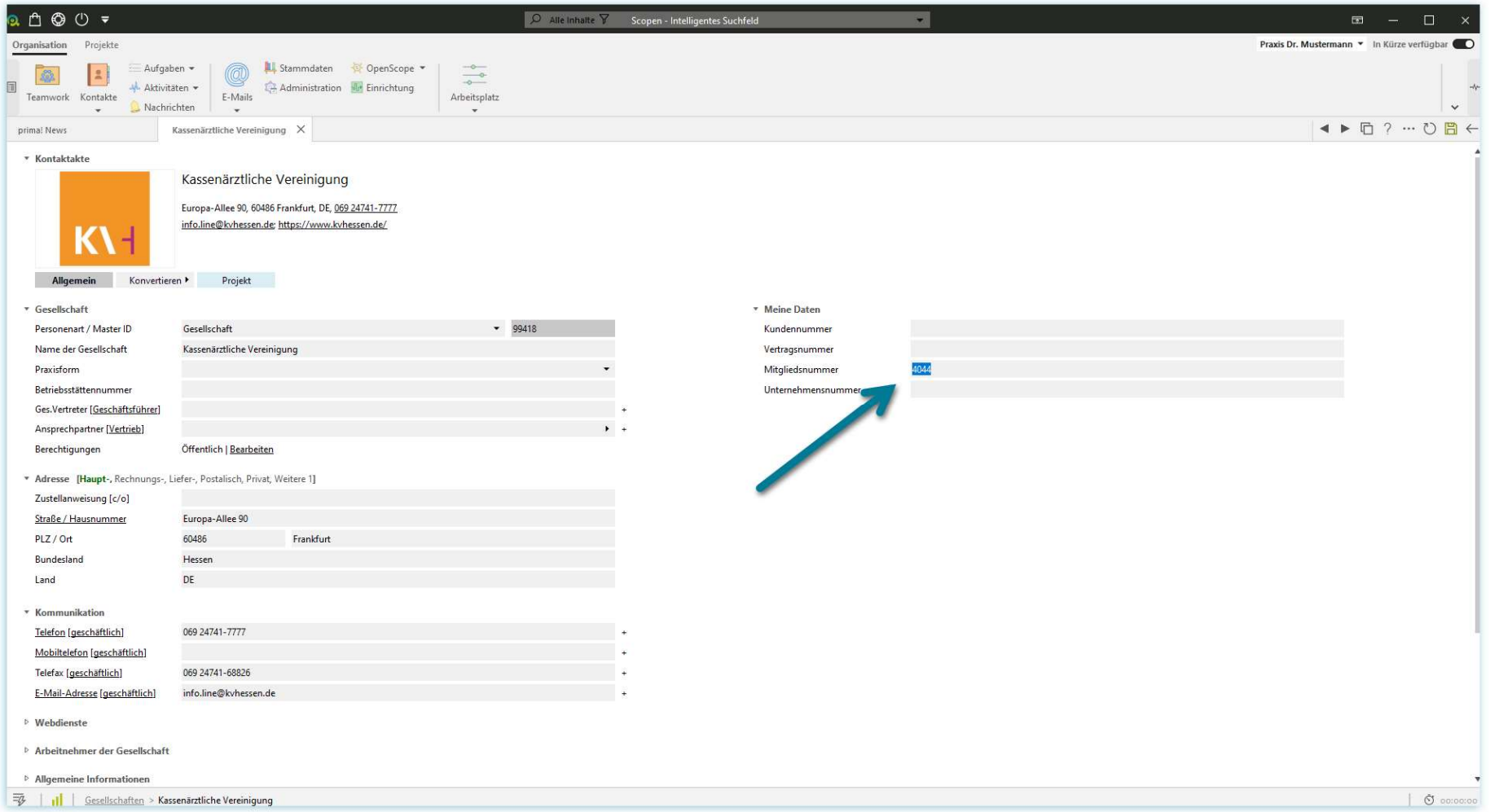

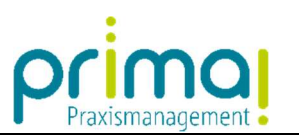

Nachdem Sie alle Eingaben getätigt haben, speichern Sie diese mit einem Klick auf die grüne Diskette rechts oben.

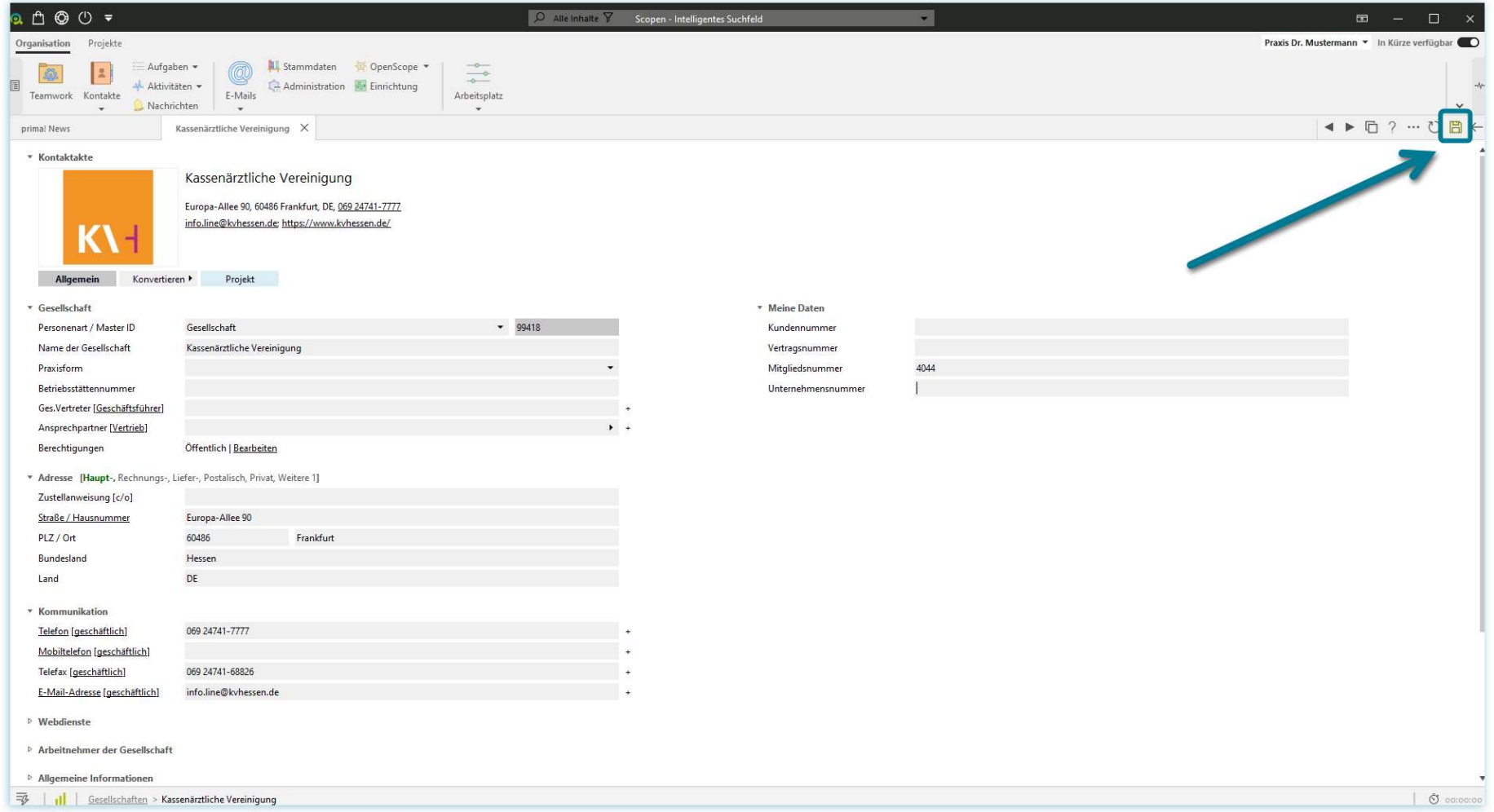

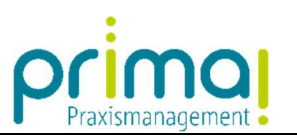

Wenn alle Eingaben ordnungsgemäß gespeichert wurden wird das Diskettensymbol ausgegraut angezeigt.

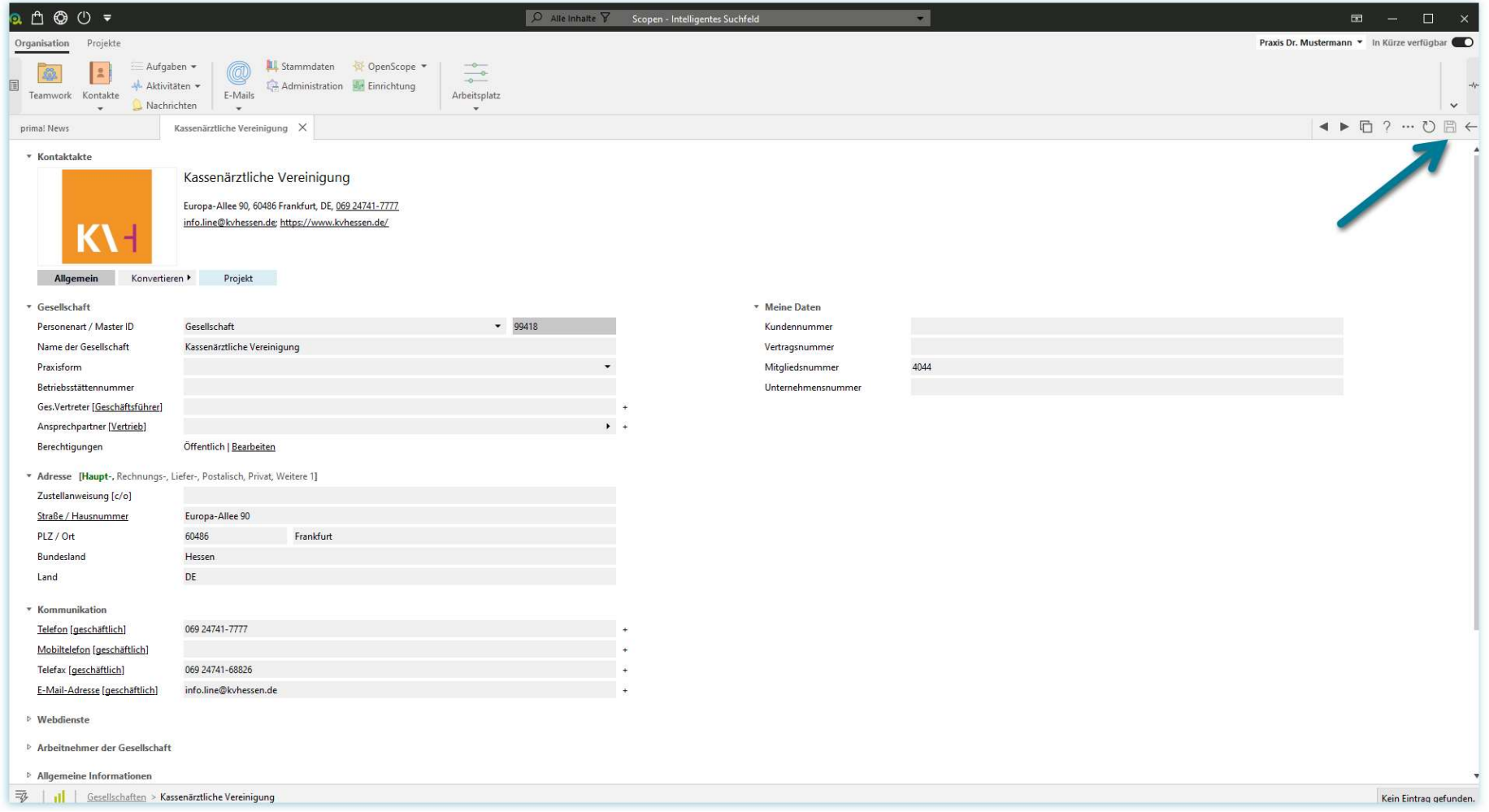

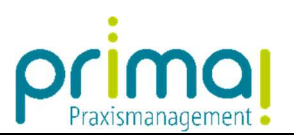

Rechts neben dem Diskettensymbol finden Sie auch die Schaltfläche Pfeil nach links.

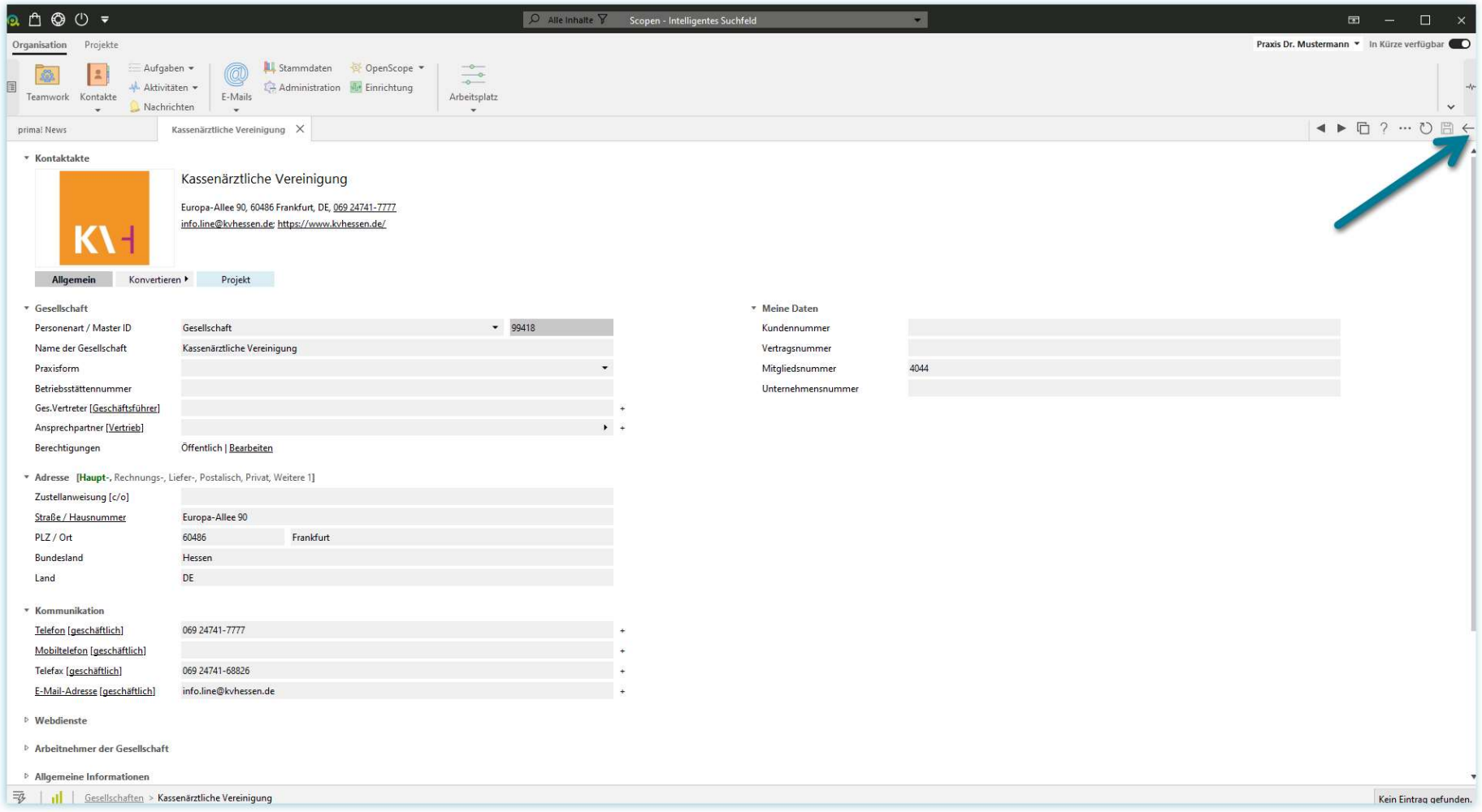

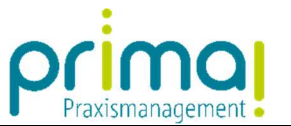

Mit dieser Schaltfläche können Sie abbrechen, wenn Sie Ihre Eingaben nicht speichern möchten, oder sie wechseln nach dem Speichern zurück zum vorherigen Fenster.

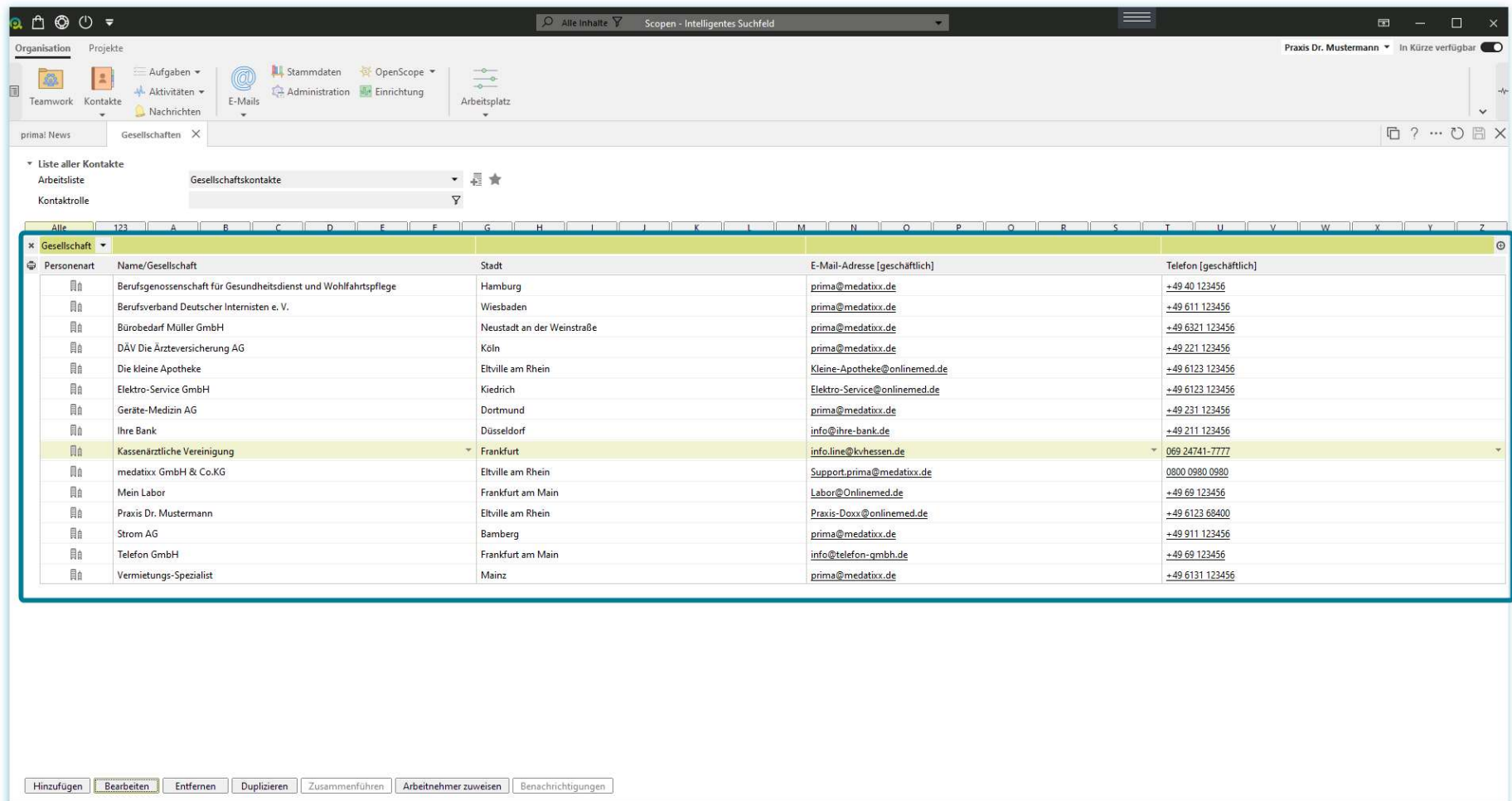

 $\overline{\mathcal{F}}$  | || | Gesellschaften

ı

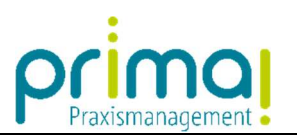

Anhand eines Registers erkennen Sie welche Programmfunktion im Aktionsbereich dargestellt wird.

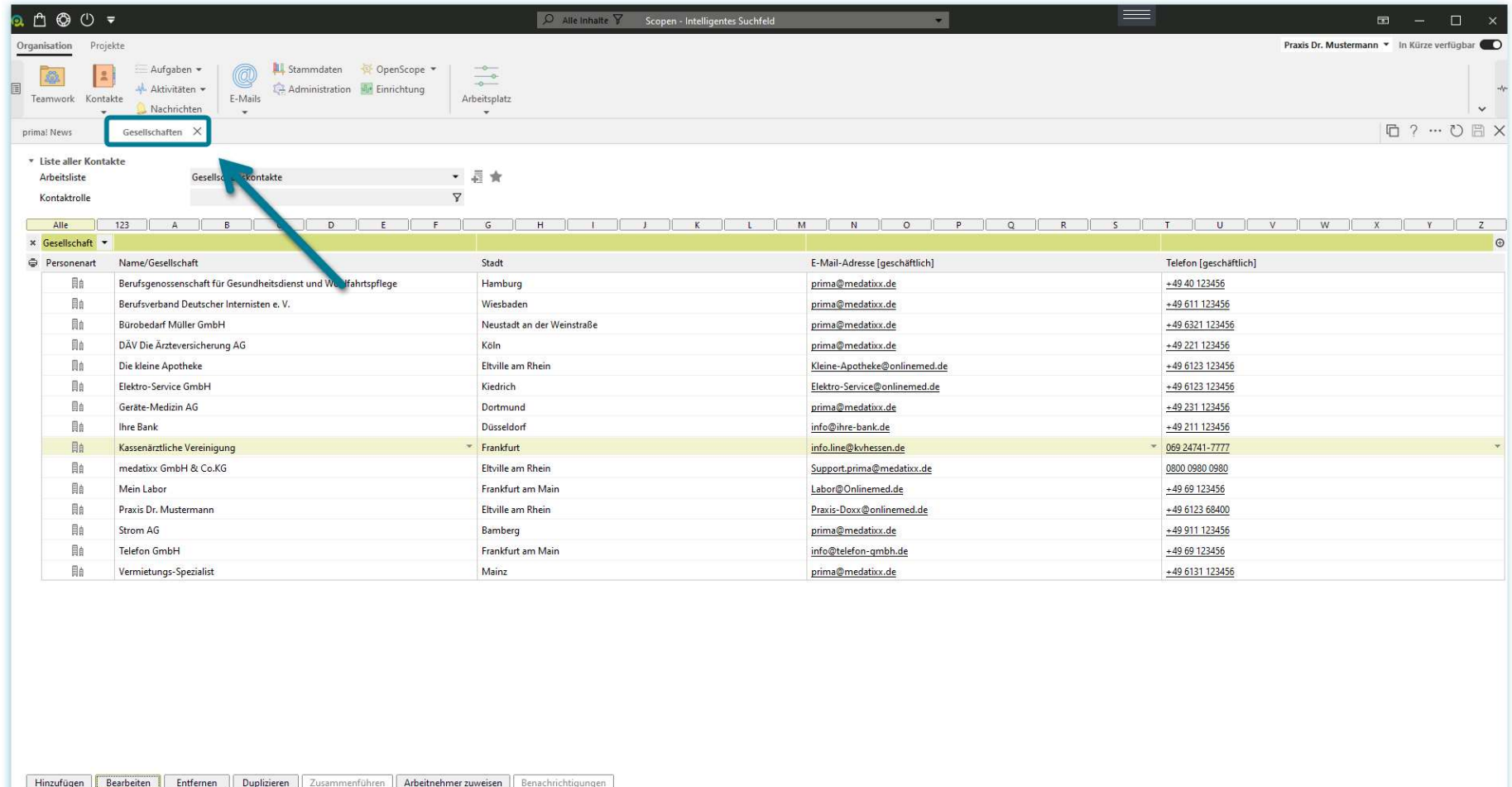

 $\overline{\mathscr{F}}$  |  $||$  | Gesellschaften

ı

 $\Box$   $\bullet$  00:00:00

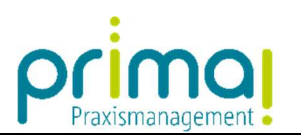

Damit behalten Sie auch dann den Überblick, wenn Sie mehrere Programmfunktionen aufgerufen haben.

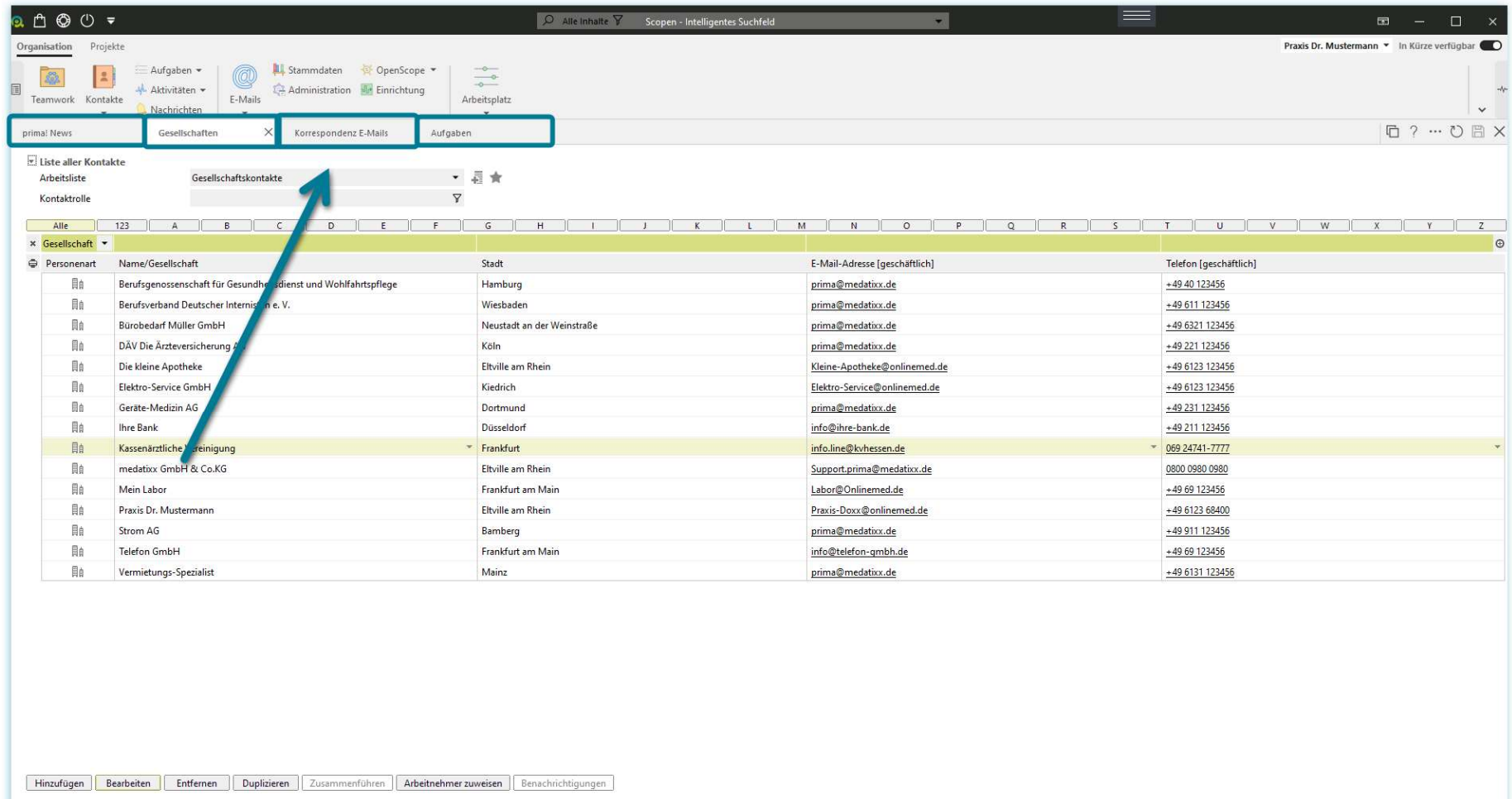

 $\frac{1}{\sqrt{2}}$  | || | Gesellschaften

ı

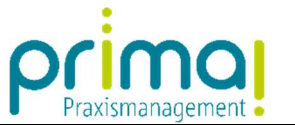

Mit Klick auf ein Register können Sie schnell zwischen mehreren aufgerufenen Programmfunktionen wechseln.

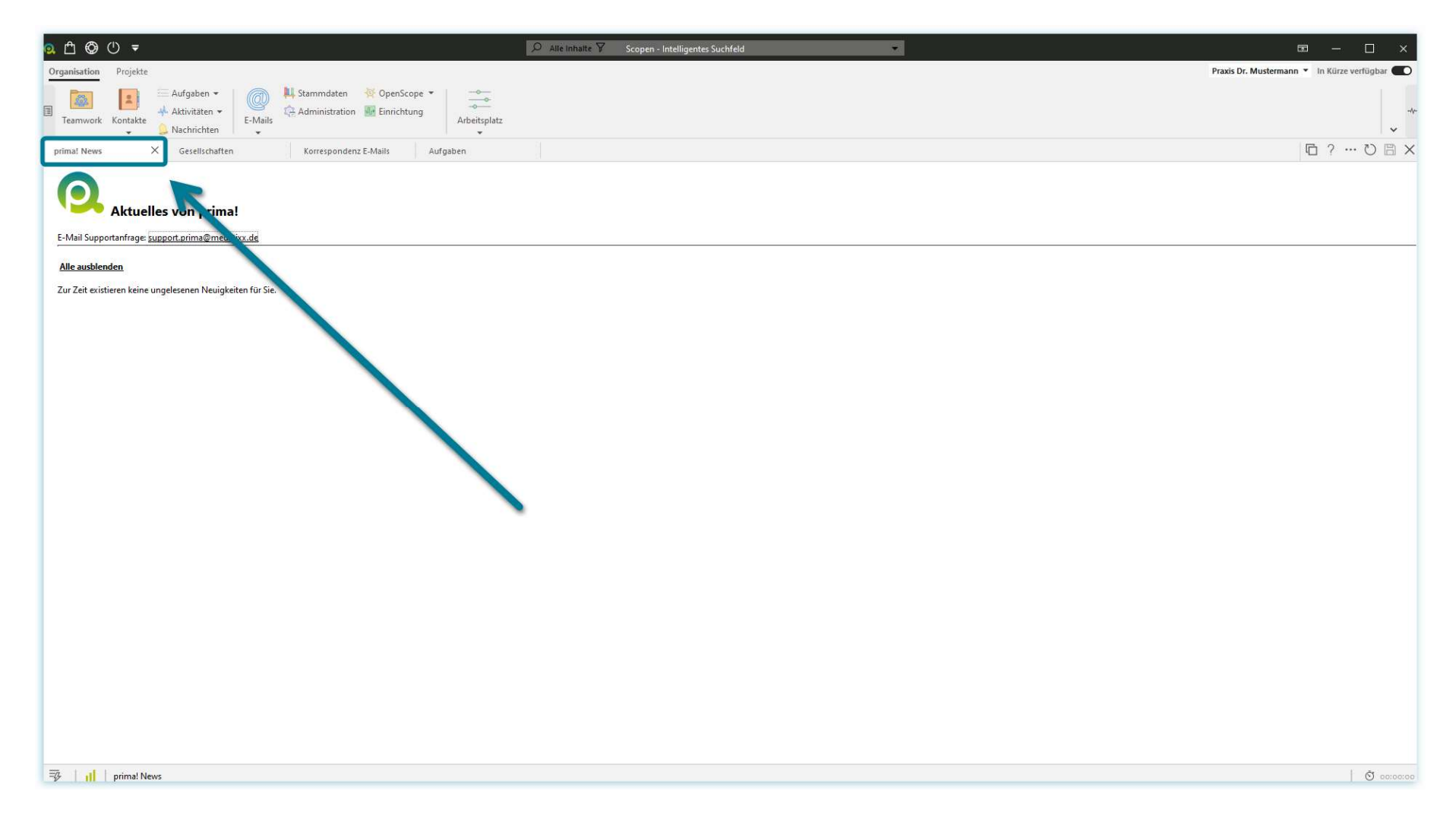

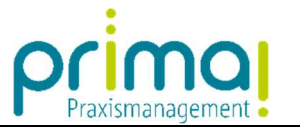

Außerdem können Sie aufgerufene Programmfunktionen mit einem Klick auf das X des jeweiligen Registers schließen.

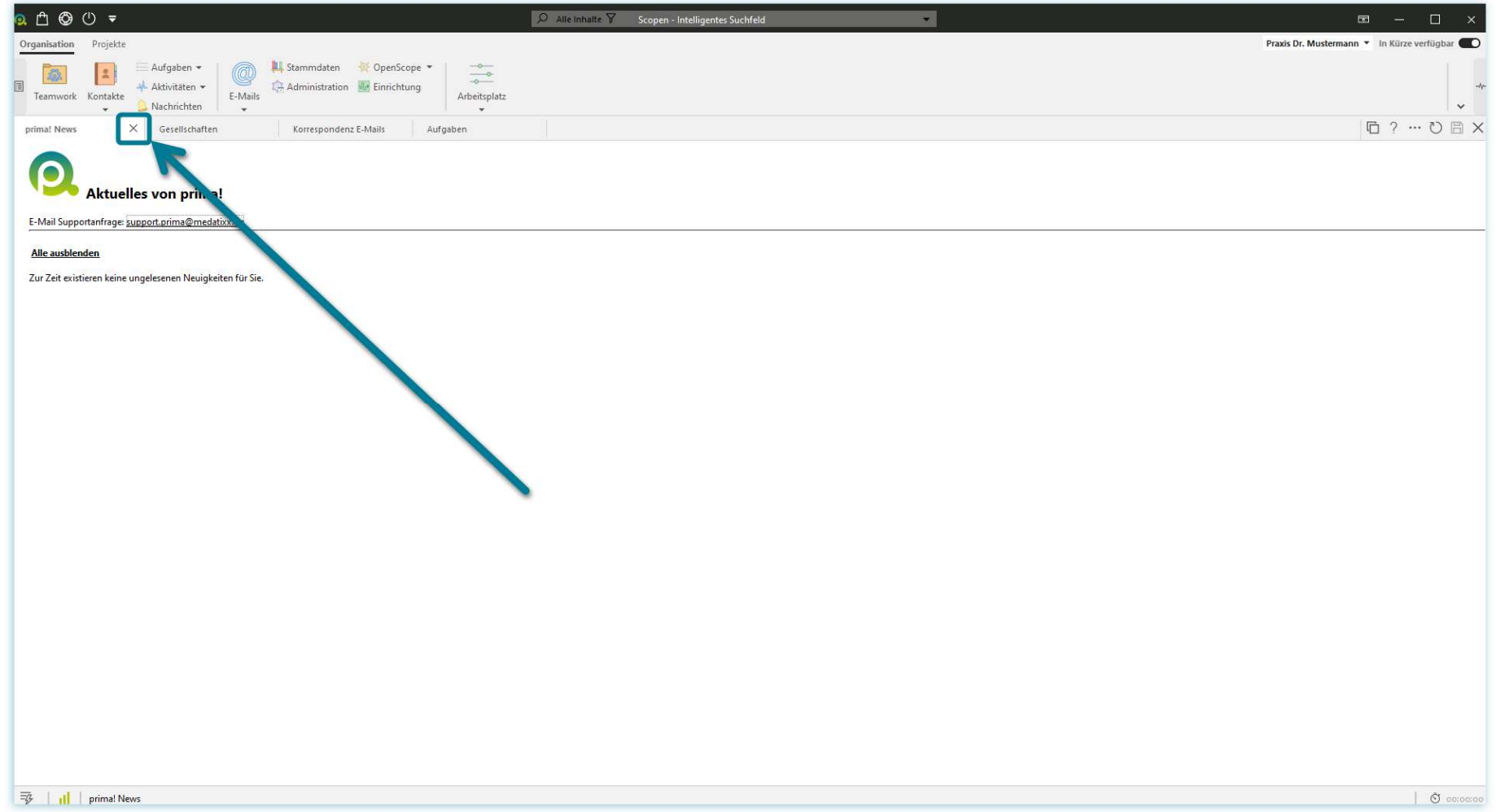

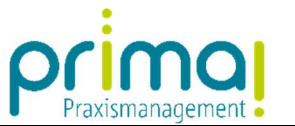

Wenn alle Programmfunktionen geschlossen wurden, sehen Sie einen leeren Aktionsbereich unter der Menüleiste.

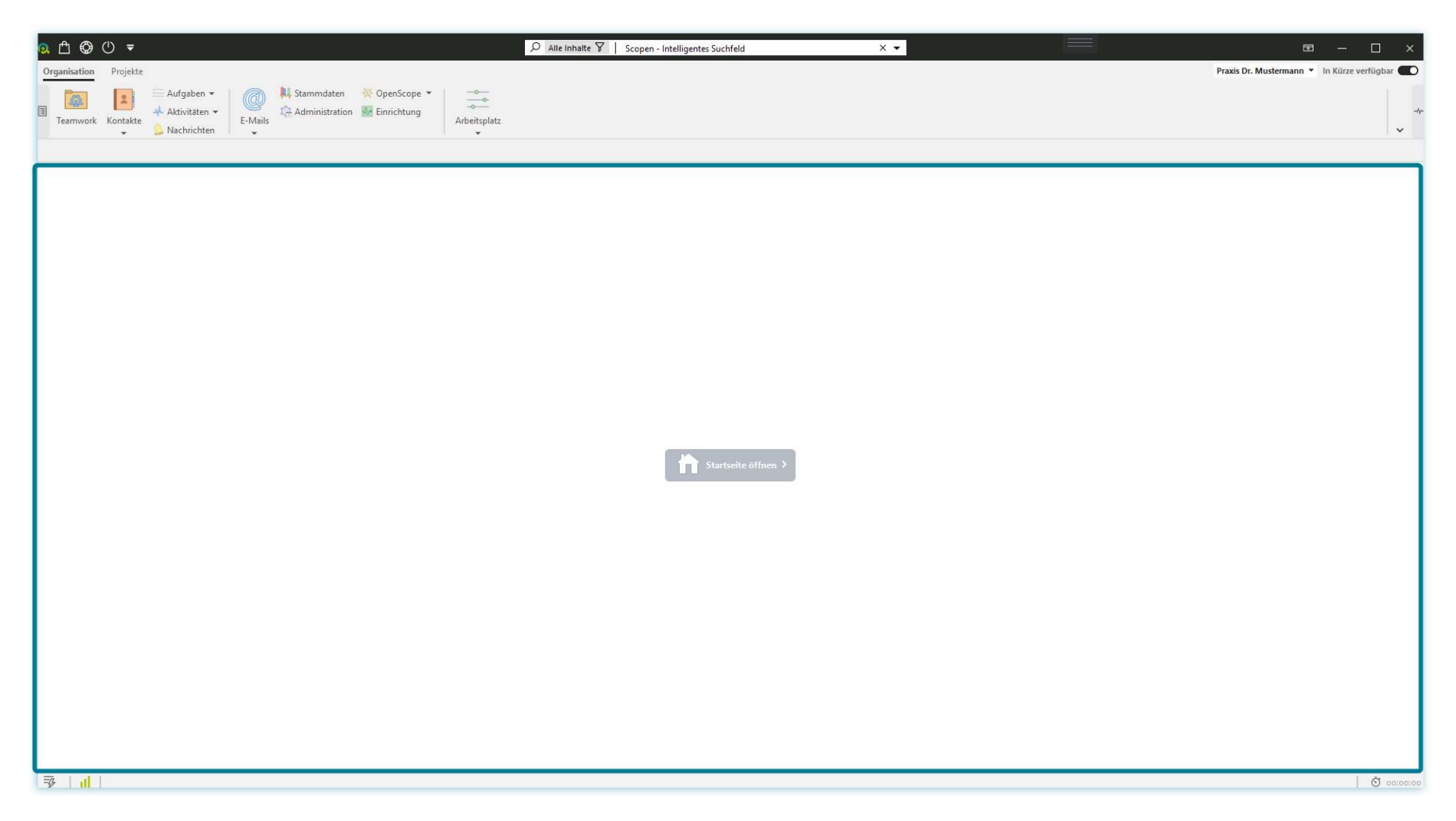